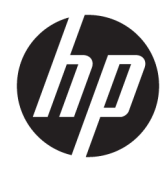

Naudotojo vadovas

© Copyright 2018 HP Development Company, L.P.

AMD ir "Catalyst" yra "Advanced Micro Devices, Inc." prekių ženklai. "Bluetooth" – atitinkamo savininko prekės ženklas, kuriuo pagal licenciją naudojasi "HP Inc.". "Intel" yra "Intel Corporation" arba jos patronuojamųjų įmonių JAV ir (arba) kitose šalyse prekių ženklai. "Linux®" yra bendrovės "Linus Torvalds" prekių ženklas JAV ir kitose šalyse. "Microsoft" ir "Windows" yra arba registruotieji bendrovės "Microsoft Corporation" prekių ženklai, arba prekių ženklai Jungtinėse Amerikos Valstijose ir (arba) kitose šalyse. NVIDIA yra bendrovės "NVIDIA Corporation" prekės ženklas arba tos pačios bendrovės registruotasis prekės ženklas JAV ir kitose šalyse. "Red Hat Enterprise Linux" yra registruotasis bendrovės "Red Hat, Inc." prekės ženklas Jungtinėse Amerikos Valstijose ir kitose šalyse.

Čia pateikta informacija gali būti pakeista apie tai nepranešus. Vienintelės produktų ir paslaugų garantijos yra išdėstytos raštiškuose garantijų patvirtinimuose, pateikiamuose su tam tikrais produktais ir paslaugomis. Nė vienas iš išdėstytų dalykų negali būti laikomas papildoma garantija. HP neprisiima atsakomybės už šio dokumento technines ar redagavimo klaidas ar praleidimus.

Pirmasis leidimas: 2018 m. liepos mėn.

Dokumento Nr.: L30691-E21

#### **Produkto informacija**

Šiame vadove aprašomos daugelyje gaminių esančios funkcijos. Kai kurių funkcijų jūsų kompiuteryje gali nebūti.

Visos funkcijos veikia ne visuose operacinės sistemos "Windows" leidimuose ar versijose. Kad galėtumėte mėgautis visomis "Windows" funkcijomis, šiame kompiuteryje gali reikėti įdiegti atskirai įsigyjamą aparatūrą, tvarkykles, programinę įrangą, BIOS naujinimą ir (arba) jų naujovinimus. Žr. skyrių <http://www.microsoft.com>.

Norėdami pasiekti naujausią naudotojo vadovą, eikite į <http://www.hp.com/support> ir vykdydami nurodymus susiraskite savo gaminį. Po to pasirinkite **User Guides** (Naudotojo vadovai).

#### **Programinės įrangos naudojimo taisyklės**

Įdiegdami, kopijuodami, atsisiųsdami ar kitaip naudodamiesi bet kuriuo programinės įrangos produktu, kuris yra iš anksto įdiegtas šiame kompiuteryje, sutinkate laikytis HP galutinio vartotojo licencinės sutarties (GVLS) sąlygų. Jei nesutinkate su šios licencijos sąlygomis, per 14 dienų turite grąžinti visą nenaudotą produktą (aparatūrą ir programinę įrangą) į pirkimo vietą, kad atgautumėte visus pinigus.

Jei reikia daugiau informacijos arba norite pateikti prašymą dėl pinigų už kompiuterį grąžinimo, kreipkitės į pardavėją.

### **Apie šį vadovą**

Šiame vadove pateikiama informacija apie kompiuterio funkcijas, jo paruošimą, programinės įrangos naudojimą ir technines specifikacijas.

Šių tipų įspėjimai gali būti matomi peržiūrint šį vadovą.

**PERSPĖJIMAS!** Žymi pavojingą situaciją, kurios neišsprendus, **gali** kilti mirties arba rimtų sužeidimų pavojus.

- **ĮSPĖJIMAS:** Žymi pavojingą situaciją, kurios neišsprendus, **gali** kilti lengvų ar vidutinio lengvumo sužeidimų pavojus.
- **SVARBU:** Žymi informaciją, kuri laikoma svarbia, tačiau nesusijusia su pavojingomis situacijomis (pvz., pranešimus, susijusius pavojumi sugadinti turimą turtą). Svarbiu įspėjimu naudotojas įspėjamas, kad griežtai nesilaikant aprašytos procedūros, gali būti prarasti duomenys arba sugadinta aparatūra ir programinė įranga. Taip pat pateikiama svarbi informacija, kuria paaiškinamos savokos ar užduočių atlikimo eiga.
- **<sup>2</sup> PASTABA:** Pateikiama papildoma informacija, kuria pabrėžiami arba papildomi svarbūs pagrindinio teksto aspektai.

**PATARIMAS:** Pateikiami naudingi patarimai užduočiai atlikti.

# **Turinys**

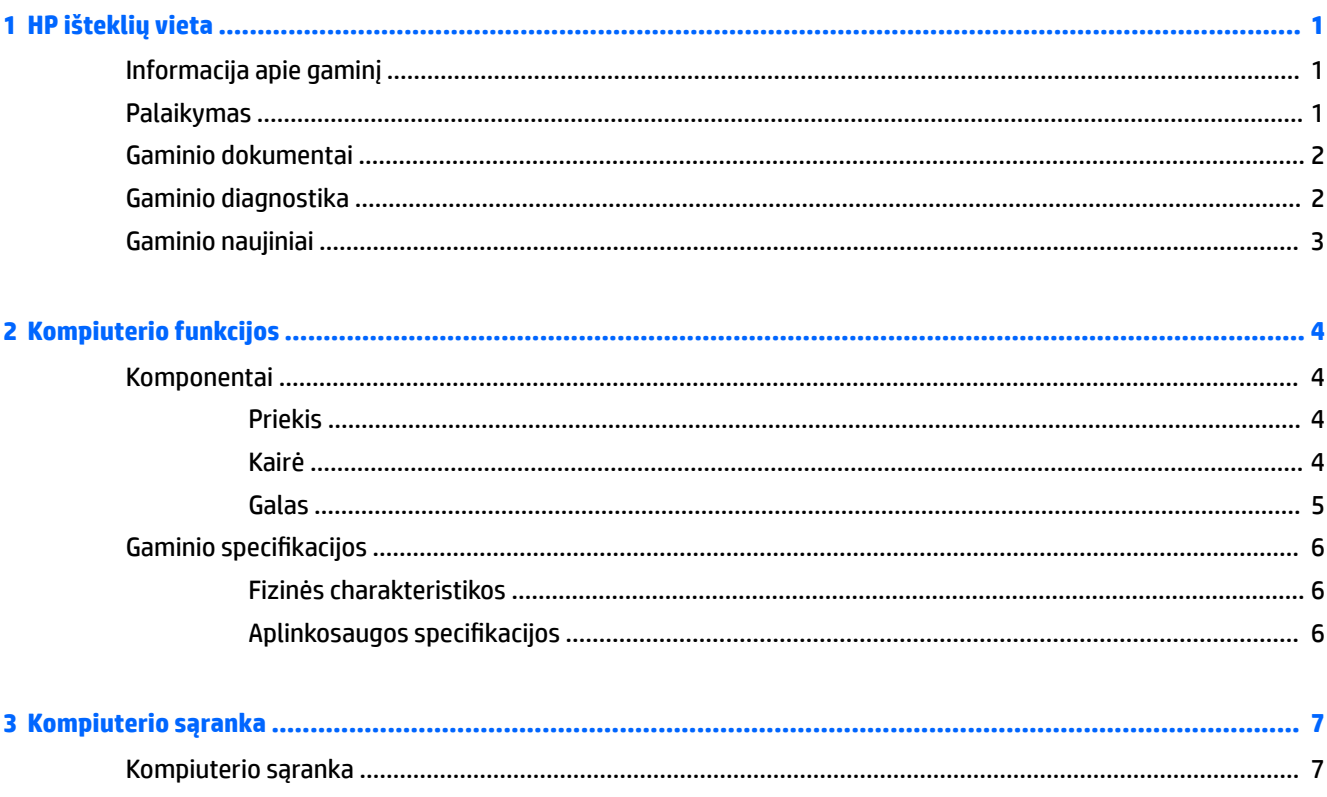

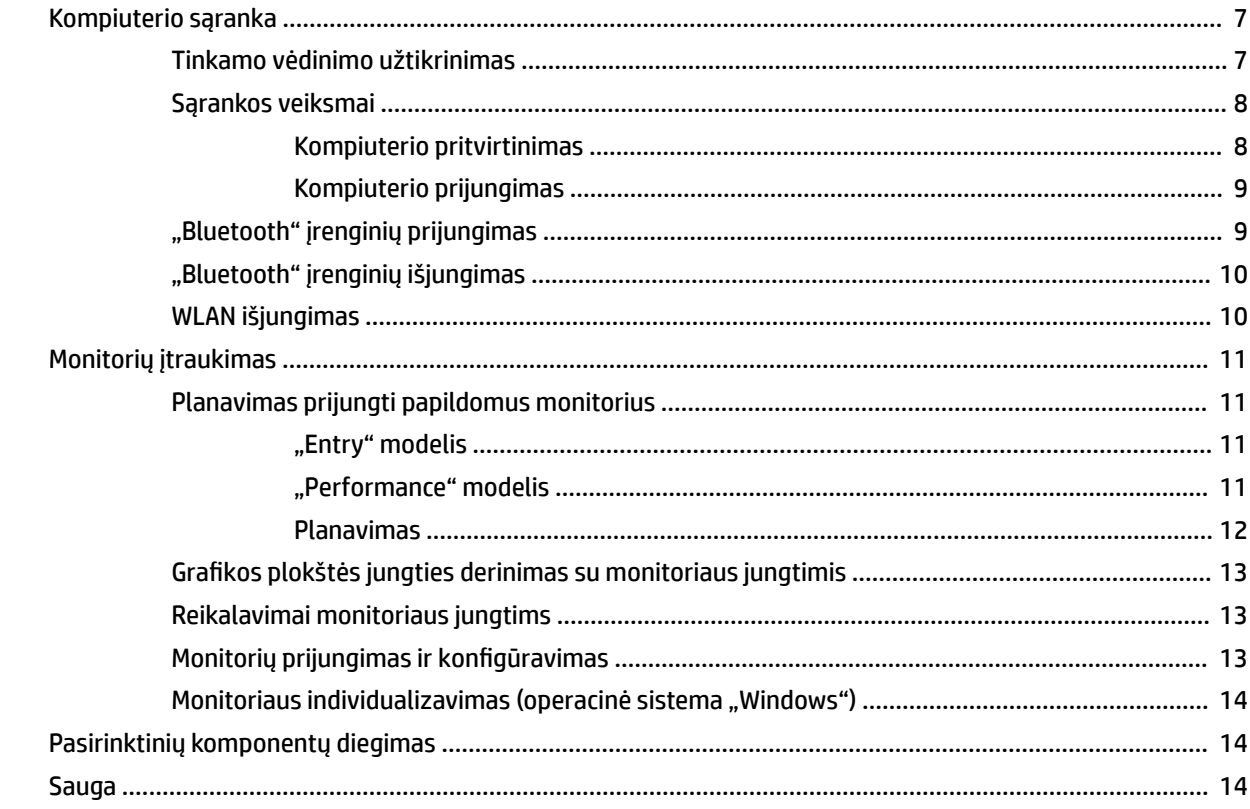

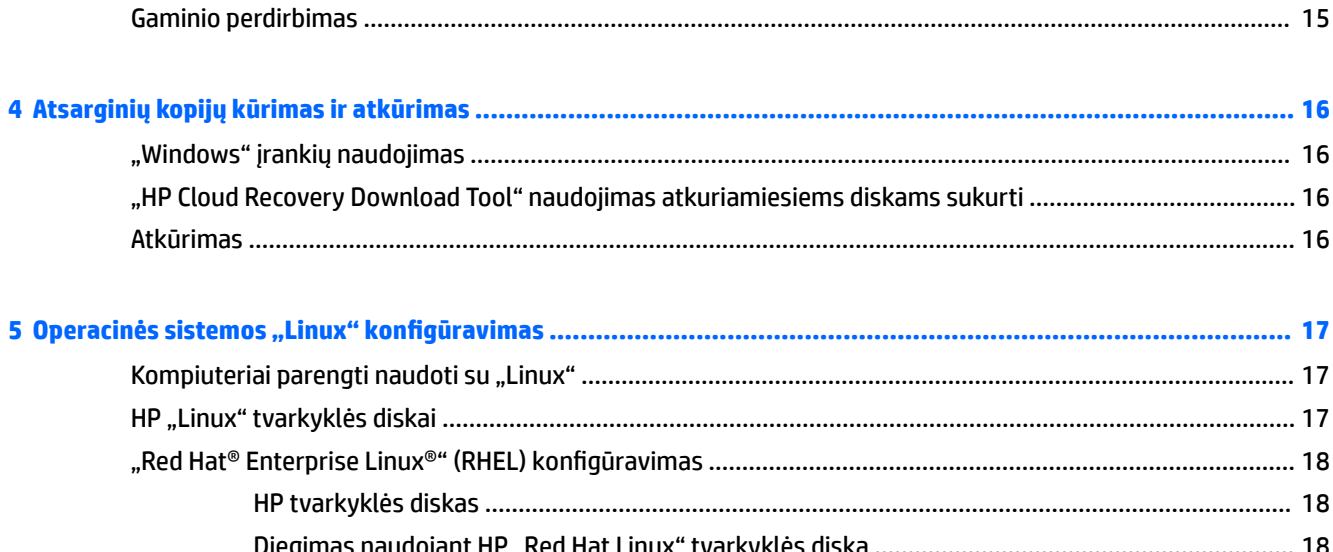

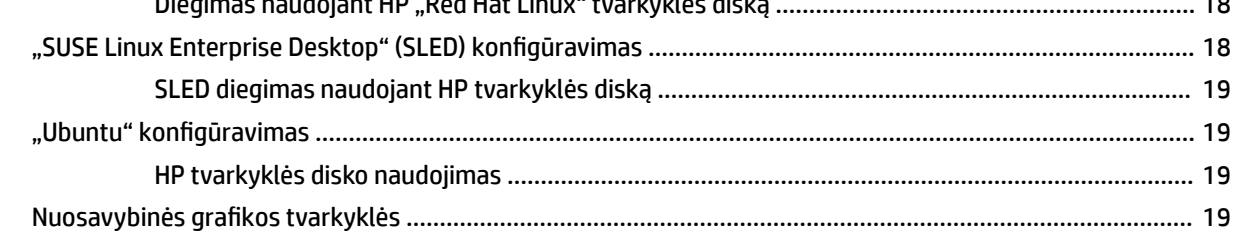

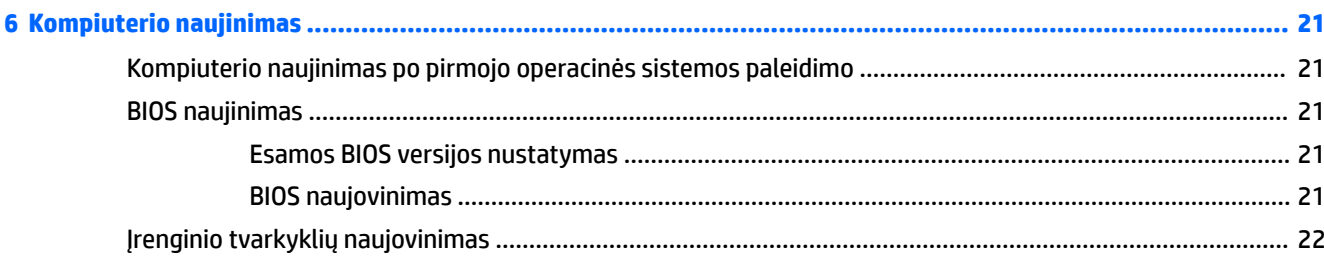

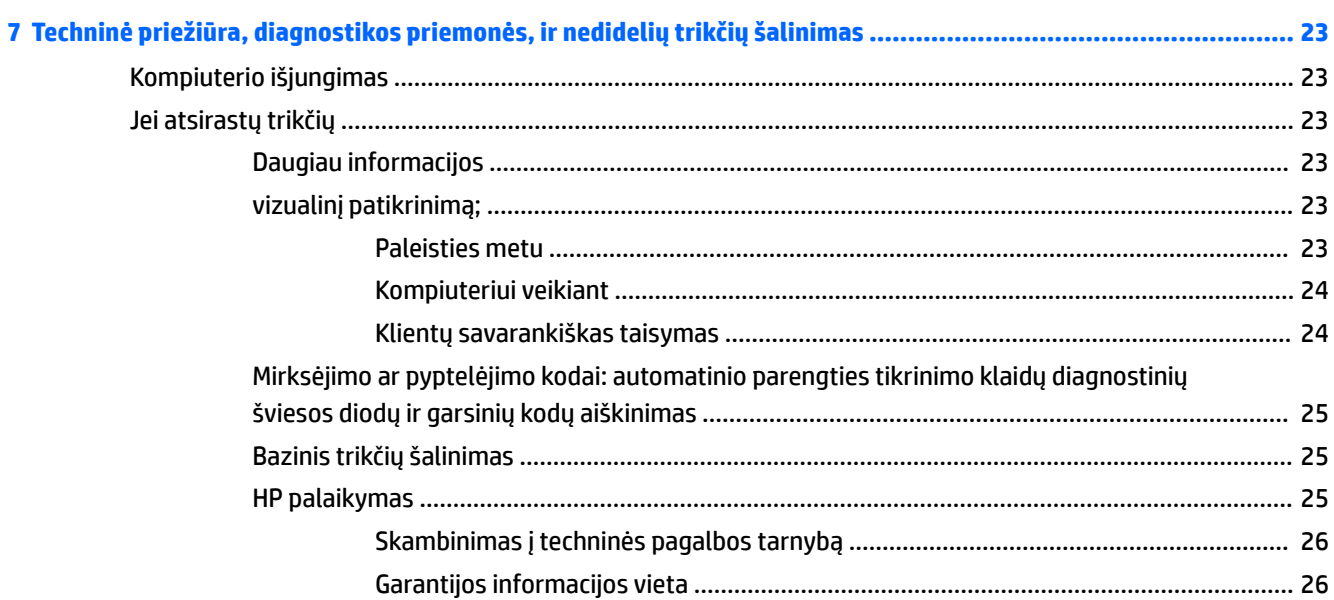

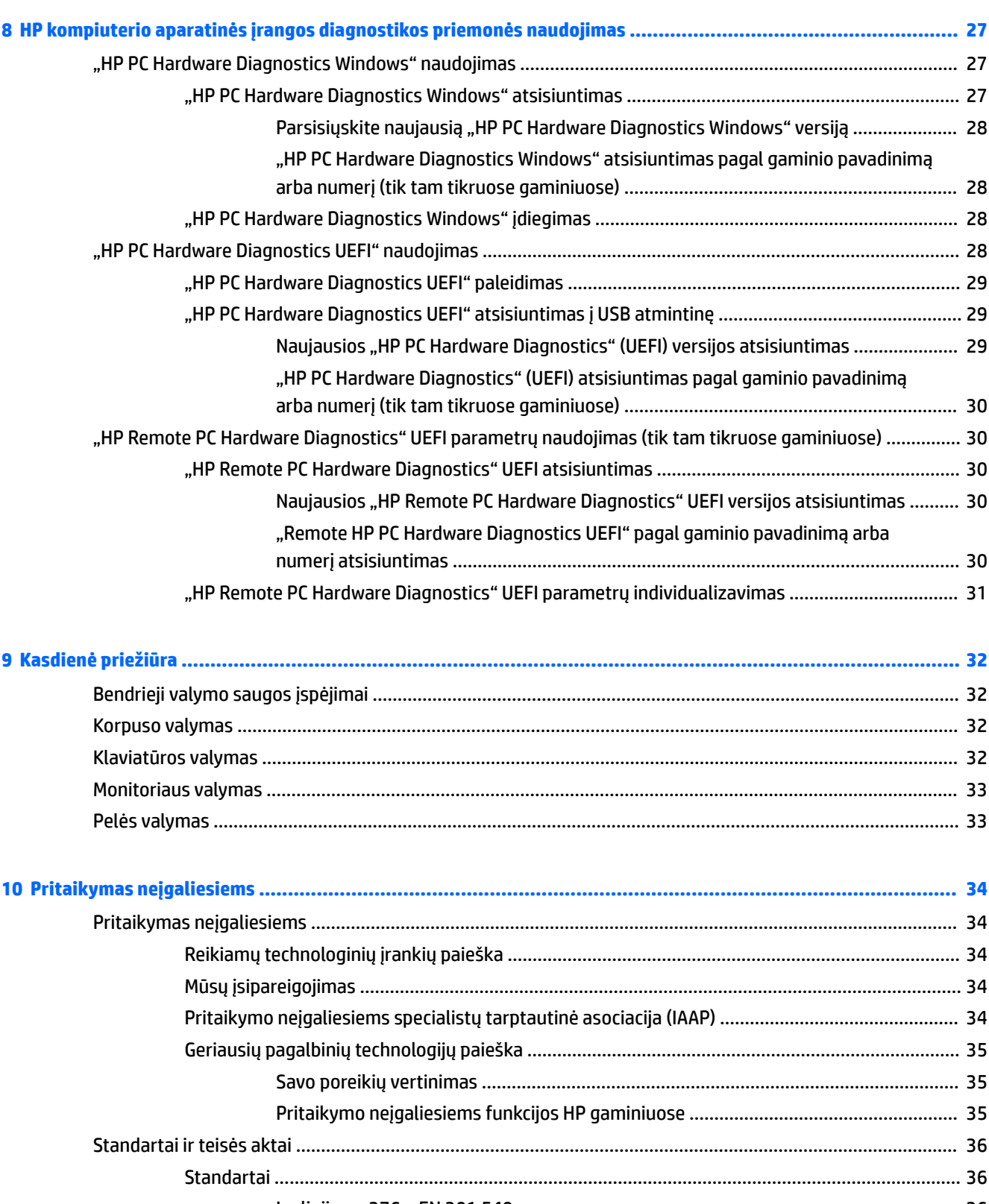

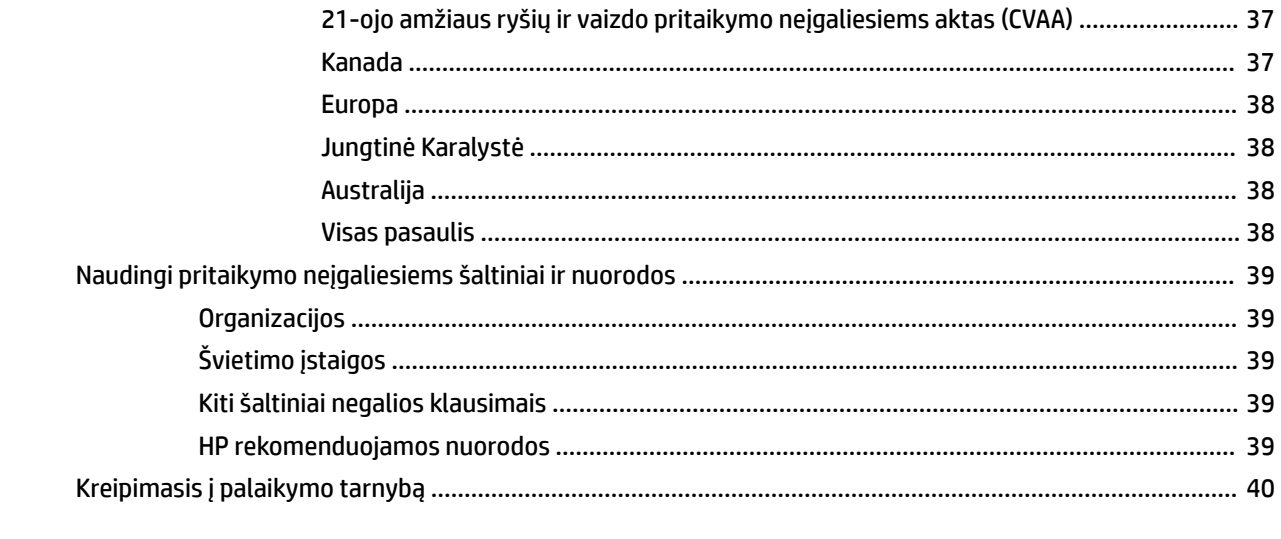

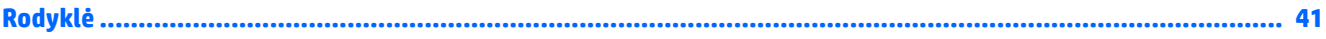

# <span id="page-8-0"></span>**1 HP išteklių vieta**

Perskaitykite šį skyrių ir sužinokite, kur rasti papildomus HP išteklius.

# **Informacija apie gaminį**

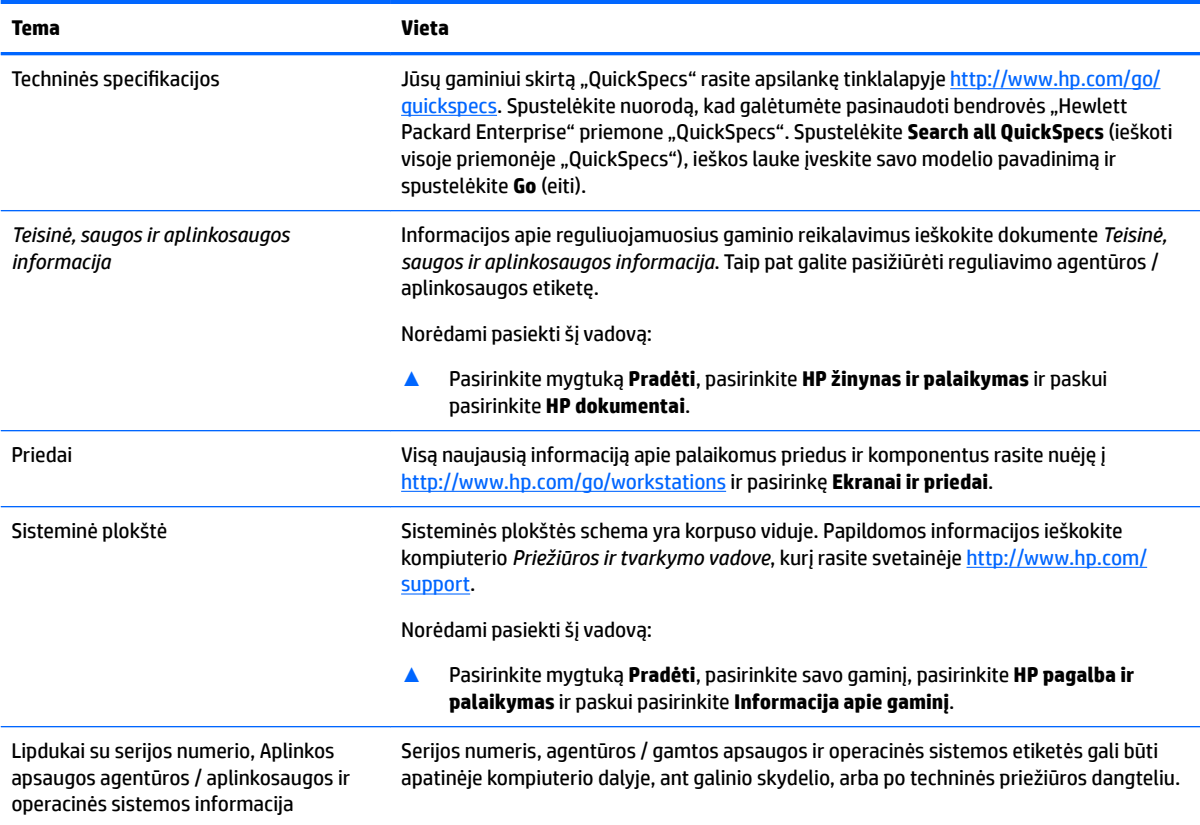

# **Palaikymas**

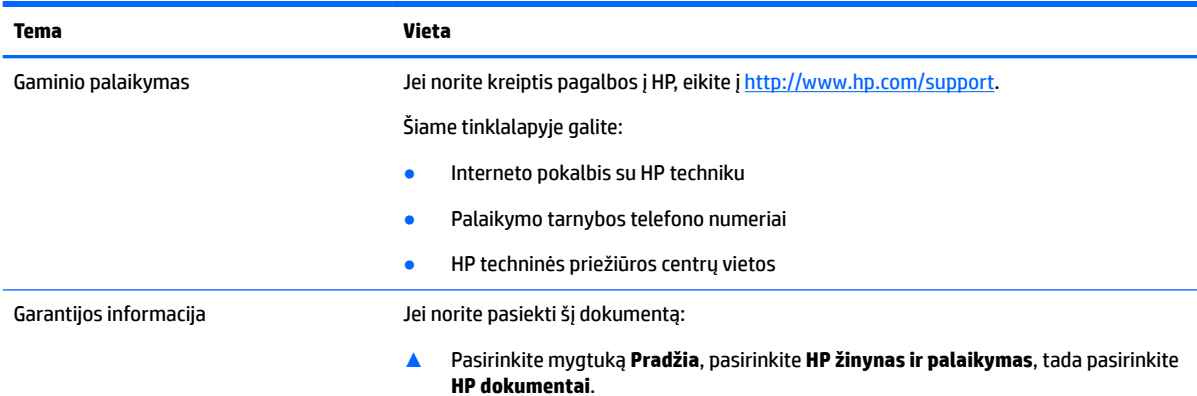

<span id="page-9-0"></span>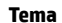

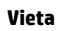

– arba –

**▲** Eikite į <http://www.hp.com/go/orderdocuments>.

**SVARBU:** jei norite peržiūrėti naujausią garantijos versiją, turite būti prisijungę prie interneto.

HP ribotąją garantiją rasite gaminio vartotojo vadovuose, pateiktuose su produktu. Garantija taip pat gali būti pateikiama CD arba DVD diske, kuris bus dėžutėje. Kai kuriose šalyse arba regionuose spausdintą garantijos versiją HP gali pateikti gaminio dėžėje. Šalyse arba regionuose, kuriuose spausdinta garantija nepateikiama, ją užsisakyti galite apsilankę tinklalapyje<http://www.hp.com/go/orderdocuments>. Jei gaminį esate įsigiję Azijos ir Ramiojo vandenyno regione, rašykite HP adresu: POD, PO Box 161, Kitchener Road Post Office, Singapore 912006. Nurodykite gaminio pavadinimą, savo vardą ir pavardę, telefono numerį ir pašto adresą.

### **Gaminio dokumentai**

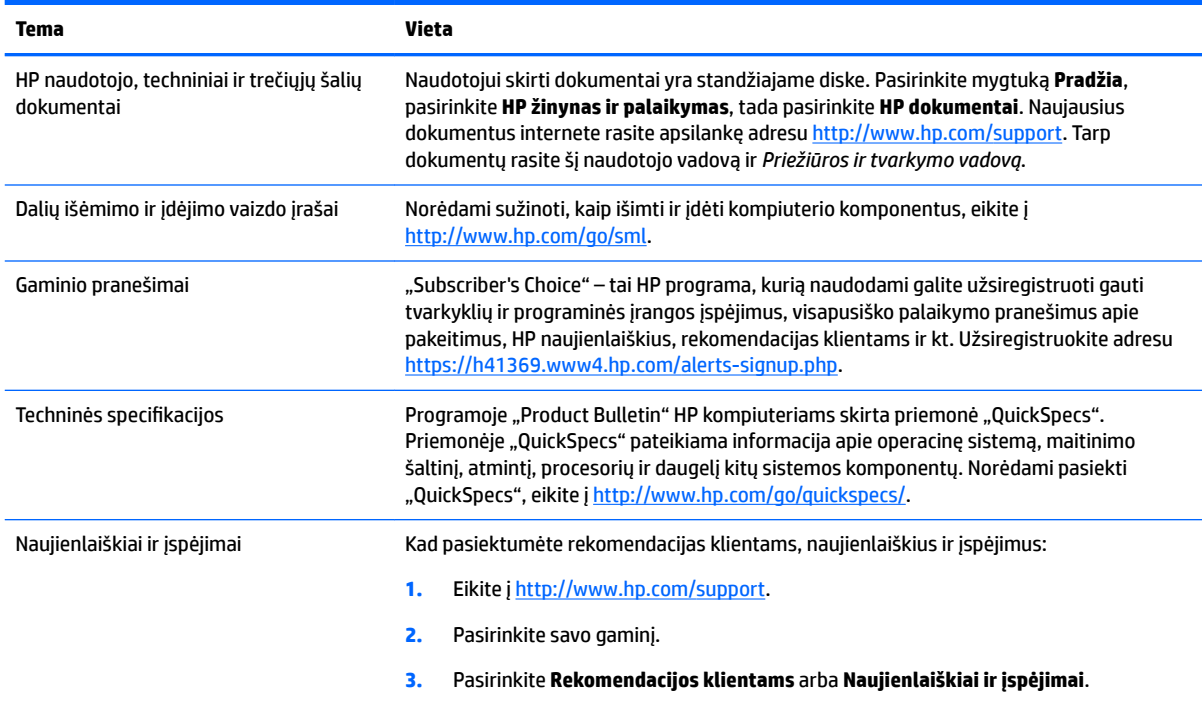

## **Gaminio diagnostika**

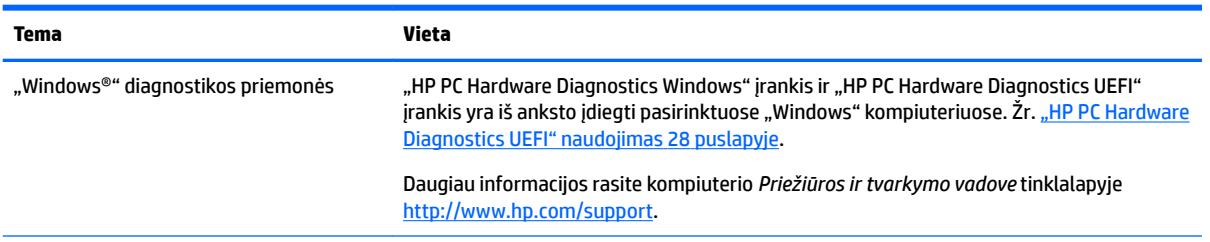

<span id="page-10-0"></span>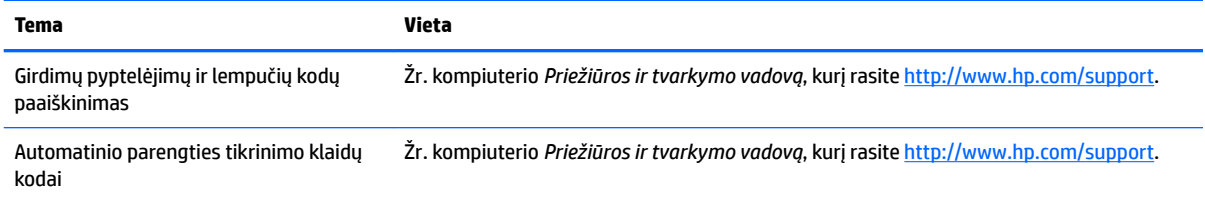

# **Gaminio naujiniai**

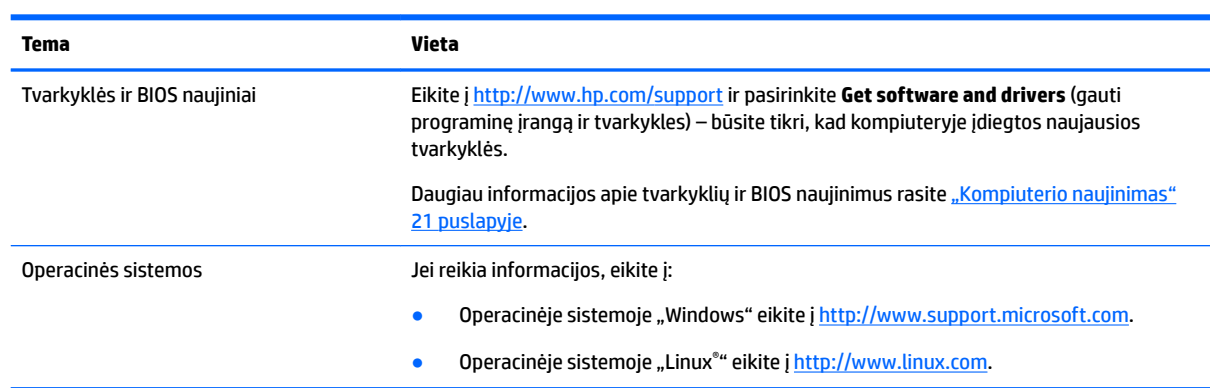

# <span id="page-11-0"></span>**2 Kompiuterio funkcijos**

Visą naujausią informaciją apie palaikomus kompiuterio priedus ir komponentus rasite apsilankę svetainėje <http://partsurfer.hp.com>.

- **Komponentai**
- Gaminio specifikacijos

## **Komponentai**

### **Priekis**

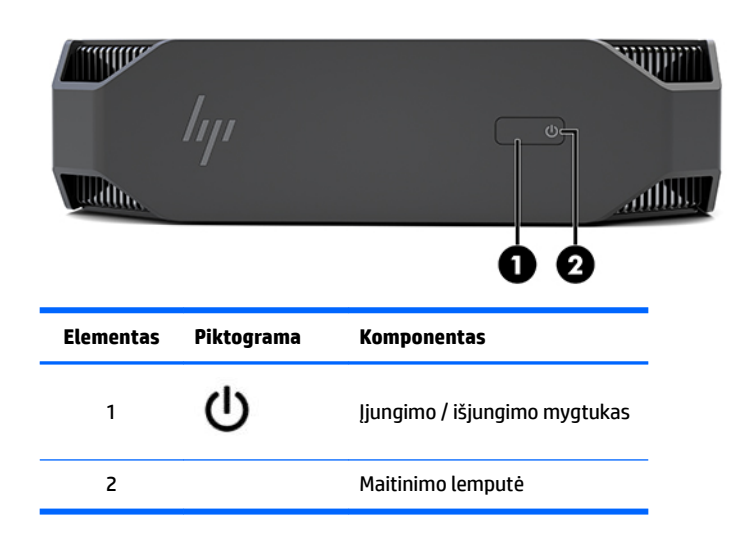

### **Kairė**

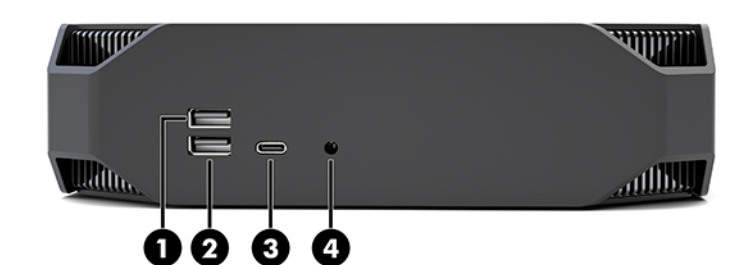

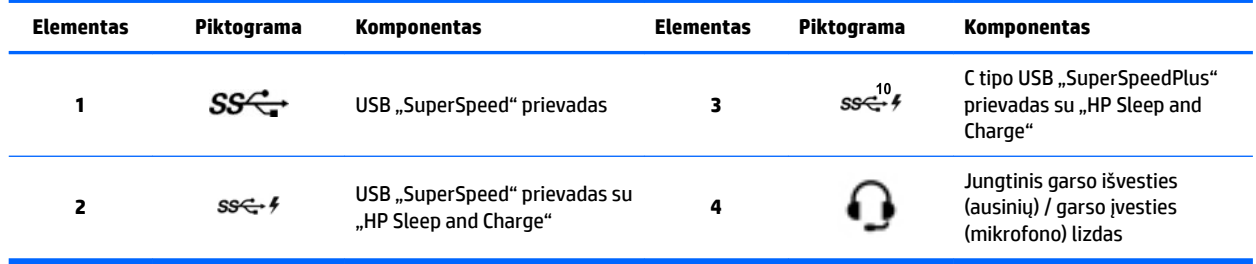

### <span id="page-12-0"></span>**Galas**

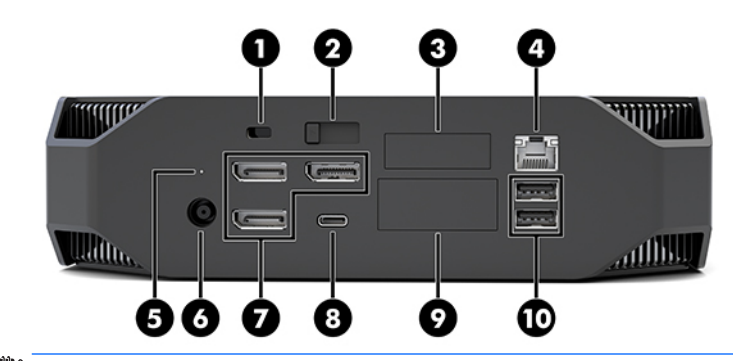

**PASTABA:** Turimo kompiuterio komponentai gali skirtis.

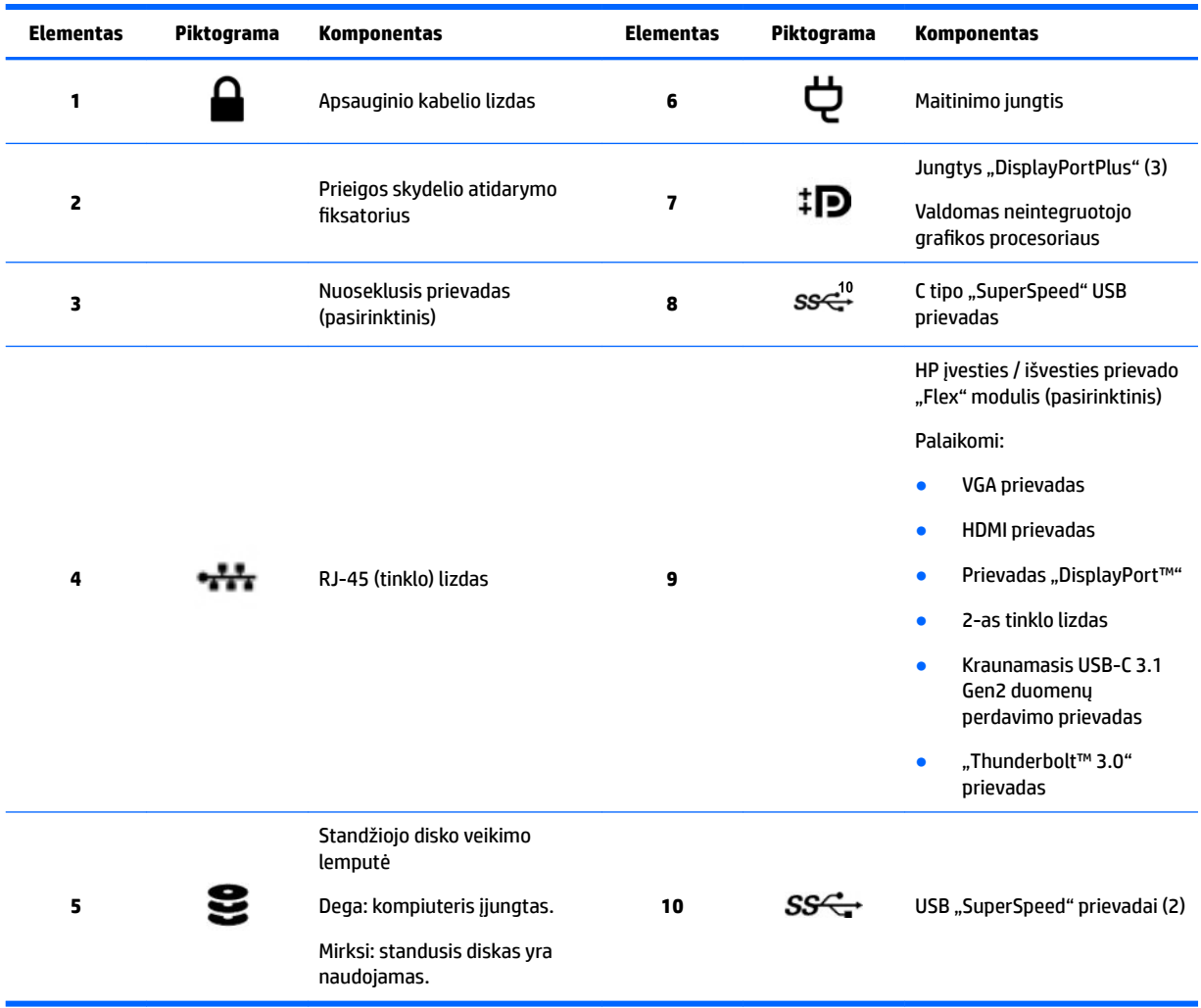

# <span id="page-13-0"></span>Gaminio specifikacijos

### **Fizinės charakteristikos**

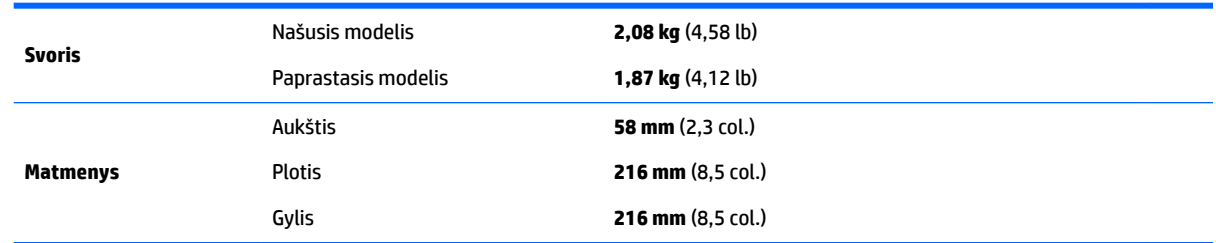

### **Aplinkosaugos specifikacijos**

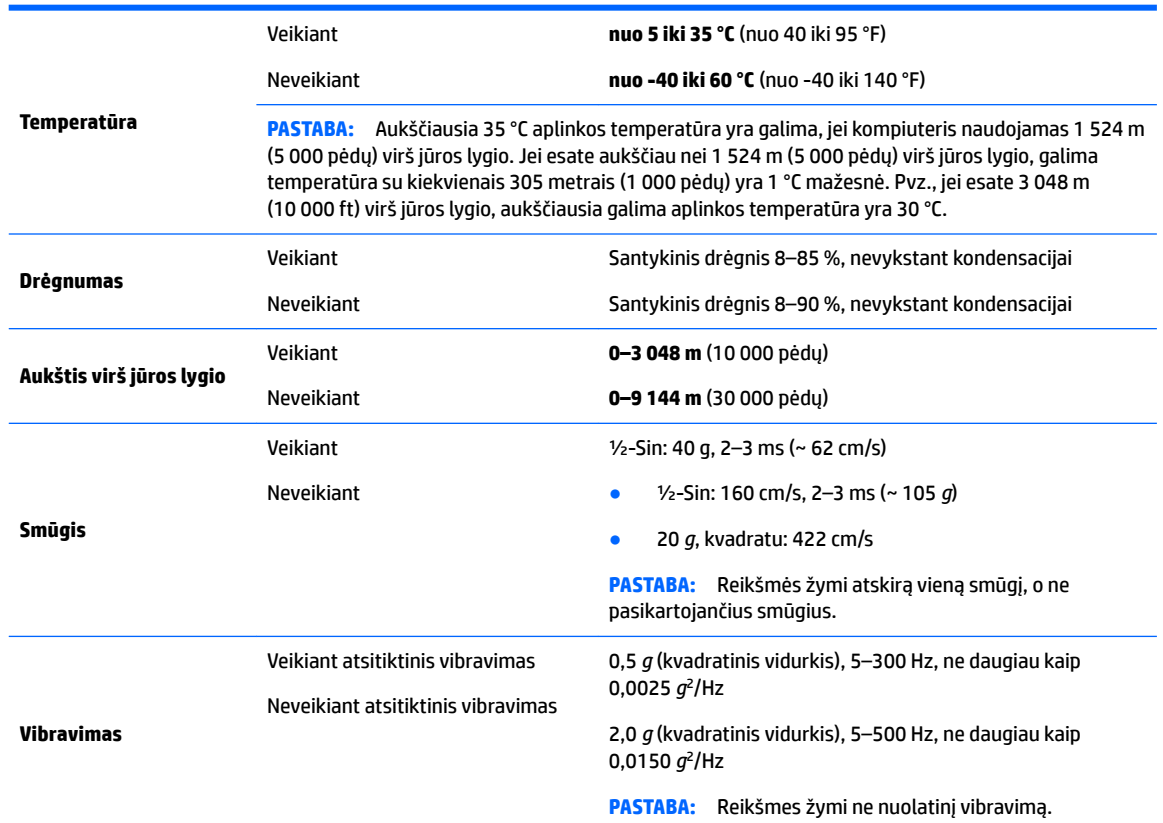

# <span id="page-14-0"></span>**3 Kompiuterio sąranka**

- Kompiuterio sąranka
- [Monitorių įtraukimas](#page-18-0)
- [Pasirinktinių komponentų diegimas](#page-21-0)
- **[Sauga](#page-21-0)**
- [Gaminio perdirbimas](#page-22-0)

## **Kompiuterio sąranka**

#### **Tinkamo vėdinimo užtikrinimas**

Kad gerai veiktų, kompiuteris turi būti tinkamai vėdinamas. Kad kompiuteris būtų pakankamai vėdinamas:

- Kompiuterį naudokite ant tvirto lygaus paviršiaus.
- Iš kompiuterio priekio ir galo palikite bent 15,24 cm (6,00 col.) tarpą. (Tai *mažiausias* atstumas visiems kompiuterio modeliams.)

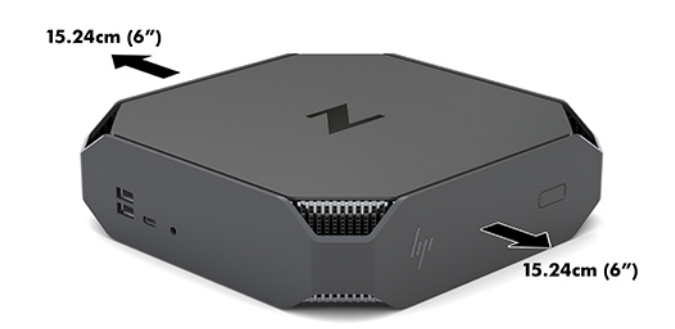

- Pasirūpinkite, kad oro temperatūra aplink kompiuterį atitiktų nurodytas galimas reikšmes (žr. Aplinkosaugos specifikacijos 6 puslapyje).
- Jei kompiuterį montuosite spintelėje, pasirūpinkite, kad spintelė būtų gerai vėdinama, o aplinkos temperatūra spintelėje neviršytų nurodytos leistinos temperatūros.
- Neuždenkite vėdinimo arba oro įsiurbimo angų, kad oras į kompiuterį galėtų visada laisvai patekti ir iš jo išeiti.

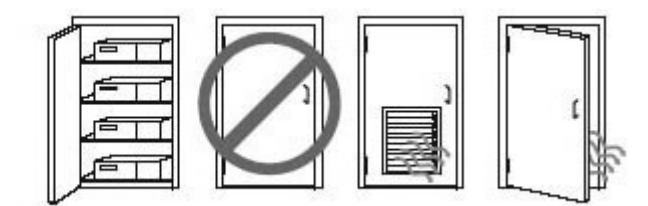

### <span id="page-15-0"></span>**Sąrankos veiksmai**

**PERSPĖJIMAS!** Kad išvengtumėte elektros smūgio ir nesugadintumėte įrangos:

- Maitinimo laidą junkite į visada lengvai pasiekiamą kintamosios srovės lizdą.
- Kompiuterį atjunkite nuo elektros tinklo ištraukdami elektros laidą iš kintamosios srovės lizdo (o ne iš kompiuterio).
- Jei maitinimo laido kištukas yra trijų kontaktų, jį reikia jungti į įžemintą lizdą su angomis trim kontaktams. Nesugadinkite maitinimo laido įžeminimo kontakto, pvz., prijungdami dviejų kontaktų adapterį. Įžeminimo kontaktas – svarbus saugos elementas.

Išsamesnės informacijos apie saugą ir reguliuojamuosius reikalavimus rasite kartu su kompiuterio naudotojo vadovu pateiktame dokumente *Teisinė, saugos ir aplinkosaugos informacija*.

#### **Kompiuterio pritvirtinimas**

Kompiuterį galima tvirtinti prie sienos, sukamojo laikiklio ar kito montavimo įtaiso.

**<sup>2</sup> PASTABA:** Šį aparatą turi prilaikyti UL arba CSA nuostatuose nurodyti sieniniai montavimo laikikliai.

**1.** Nuo kompiuterio apačios nuimkite gumines kojeles – po jomis yra skylutės VESA laikikliui tvirtinti.

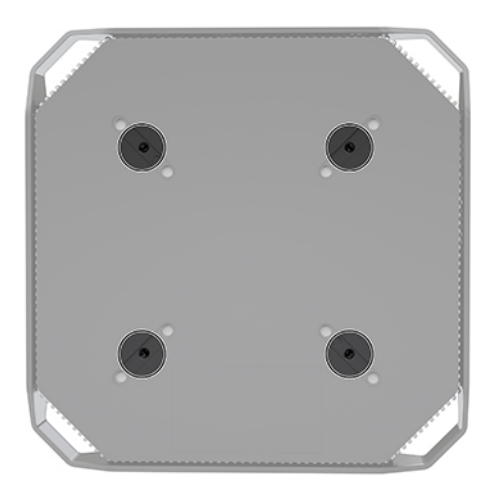

Gumines kojeles laikykite po kompiuterio dangčiu.

- **2.** Norėdami kompiuterį pritvirtinti prie sukamojo laikiklio (parduodamas atskirai), į sukamojo laikiklio plokštelės skylutes ir kompiuterio tvirtinimo skylutes įdėkite keturis 10 mm M4 varžtus.
	- **ĮSPĖJIMAS:** Šiame kompiuteryje yra pramonės standarto VESA nustatytos 100 mm tvirtinimo skylutės. Jei kompiuteriui pritvirtinti norite naudoti kitų gamintojų montavimo įrenginį, jums reikės keturių 10 mm M4 varžtų. Šie varžtai turėtų būti trečiosios šalies montavimo įrenginio komplekte. Ilgesnių varžtų naudoti negalima, nes jie gali pažeisti kompiuterį. Svarbu patikrinti, ar gamintojo montavimo sistema atitinka VESA standartą ir yra nurodyta, kad gali atlaikyti kompiuterio svorį. Kompiuteris geriausiai veiks, jei naudosite kartu su kompiuteriu gautus maitinimo ir kitus laidus.

Jei kompiuterį norite tvirtinti prie kito montavimo įtaiso, vadovaukitės su tuo įtaisu pateiktomis instrukcijomis, kad kompiuterį tinkamai pritvirtintumėte.

**PASTABA:** Jei kompiuterį tvirtinsite horizontaliai, būtinai jį tvirtinkite taip, kad visi laidai ir kabeliai iš jungčių eitų iškart žemyn.

#### <span id="page-16-0"></span>**Kompiuterio prijungimas**

**PERSPĖJIMAS!** Kad išvengtumėte elektros šoko ir nesugadintumėte įrangos, vadovaukitės šiais patarimais:

• Maitinimo laidą junkite į lengvai pasiekiamą kintamosios srovės lizdą.

• Kompiuterį nuo elektros tinklo atjunkite maitinimo laido kištuką ištraukdami iš kintamosios srovės lizdo (o ne iš kompiuterio).

• Laidą junkite į įžemintą lizdą su angomis trims kontaktams. Nesugadinkite maitinimo laido įžeminimo kontakto (pvz., prijungdami dviejų kontaktų adapterį). Įžeminimo kontaktas yra svarbus saugos elementas.

Kompiuterio nustatymas:

- **1.** Prie kompiuterio prijunkite pelę ir klaviatūrą.
- **2.** Prie kompiuterio prijunkite monitorių.
- **3.** Vadovaudamiesi su įrenginiu pateiktomis instrukcijomis prijunkite kitą išorinį komponentą (pvz., spausdintuvą).
- **4.** Prie kompiuterio ir po to tinklo kelvedžio arba vietinio tinklo (LAN) įrenginio prijunkite tinklo kabelį.
- **5.** Prijunkite maitinimo laidą prie kintamosios srovės adapterio (1).
- **6.** Kompiuterio ir monitoriaus elektros laidus prijunkite prie kintamosios srovės lizdo (2).
- **7.** Prijunkite kintamosios srovės adapterį prie kompiuterio (3).

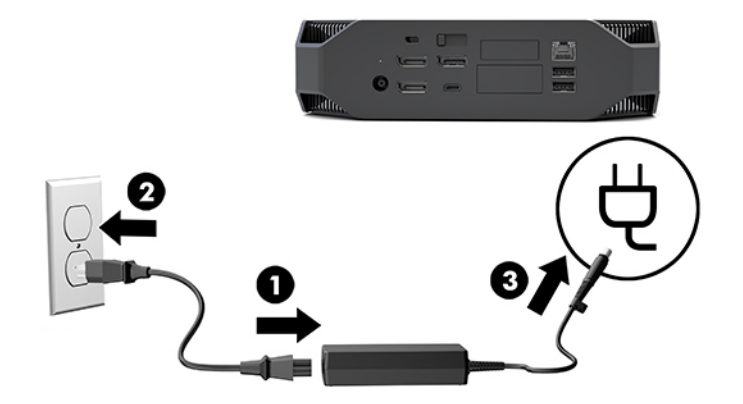

#### **"Bluetooth" įrenginių prijungimas**

Kompiuteryje yra "Bluetooth" funkcija. Jei norite prijungti "Bluetooth®" belaidį įrenginį:

- 1. Nustatykite "Bluetooth" įrenginį siųsti radijo signalą, kad jį aptiktų kompiuteris (instrukcijas, kaip tai padaryti, rasite įrenginio dokumentuose).
- **2.** Paspauskite mygtuką Pradėti ir paskui pasirinkite **Parametrai**. Pasirinkite **Įrenginiai** ir paskui pasirinkite **Įtraukti "Bluetooth" arba kitą įrenginį**.

Operacinės sistemos "Windows" **Valdymo skyde** eikite į **Aparatūra ir garsas**, po to eikite į **Įrenginiai ir spausdintuvai**.

- Pasirinkite **Add a network, wireless or Bluetooth printer** (įtraukti tinklą, belaidį arba "Bluetooth" spausdintuvą) ir vykdykite ekrane pateikiamus nurodymus.
- Visiems kitiems įrenginiams pasirinkite **Įtraukti įrenginį**, pasirinkite **"Bluetooth" įrenginiai** ir vykdykite ekrane pateikiamus nurodymus.

### <span id="page-17-0"></span>**"Bluetooth" įrenginių išjungimas**

"Bluetooth" funkcijas galima išjungti sistemoje BIOS, operacinėje sistemoje arba iš sistemos pašalinant belaidžius modulius.

**<sup>2</sup> PASTABA:** "Bluetooth" funkcijas išjungus sistemoje BIOS arba iš sistemos pašalinant belaidžius modulius, taip pat bus išjungtos WLAN funkcijos.

Jei "Bluetooth" funkcijas išjungti norite naudodami sistemą BIOS, atlikite toliau nurodytus veiksmus.

- **1.** Operacinės sistemos paleidimo metu paspauskite F10, kad patektumėte į BIOS sąranką.
- **2.** Tarp ekrano viršuje rodomų galimų meniu parinkčių susiraskite ir pasirinkite **Advanced** (išplėstinis) meniu.
- **3.** Pasirinkite **System options** (sistemos parinktys).
- **4.** Pasirinkite **M.2 WLAN/BT**.
- **5.** Rodyklių mygtukais iš **Enabled** (įjungta) pakeiskite į **Disabled** (išjungta), po to paspauskite **F10**, kad patvirtintumėte pakeitimą.
- **6.** Antraštės meniu pasirinkite **Failas** ir po to pasirinkite **Save changes and Exit** (Įrašyti pakeitimus ir išeiti).

Jei "Bluetooth" funkcijas išjungti norite operacinėje sistemoje "Windows 10", atlikite toliau nurodytus veiksmus.

- **1.** Parinktyje **Valdymo skydas** pakeiskite parinktį **View By** (rodinys) iš **Kategorija** į **Didelė piktograma** arba **Maža piktograma**.
- **2.** Eikite į **Įrenginių tvarkytuvė**.
- **3.** Išplėskite parinktį **Bluetooth**.
- **4.** Dukart spustelėkite **Intel® Wireless Bluetooth®**, kad atidarytumėte savybių langą.
- **5.** Atverkite skirtuką **Tvarkyklė** ir pasirinkite **Išjungti įrenginį**.
- **6.** Pasirinkite **Taip**.
- **7.** Norėdami vėl įjungti, pasirinkite **Įgalinti įrenginį**.

Jei norite išimti belaidžius modulius, žr. vieną iš toliau nurodytų šaltinių – ten pateikta informacija, kaip išimti ir pakeisti kompiuterio komponentus.

- Jūsų kompiuterio *Priežiūros ir tvarkymo vadovas*: eikite į <http://www.hp.com/support>, vadovaudamiesi nurodymais susiraskite savo gaminį ir pasirinkite **User Guides** (naudotojo vadovai).
- Vaizdo įrašus apie savo kompiuterį rasite<http://www.hp.com/go/sml>.

#### **WLAN išjungimas**

**PASTABA:** Jei kompiuteris sukonfigūruotas su WLAN, WLAN bus įjungtas pagal numatytuosius parametrus.

**PASTABA:** WLAN funkciją išjungus sistemoje BIOS arba iš sistemos pašalinant belaidžius modulius, taip pat bus išjungtos "Bluetooth" funkcijos.

WLAN galima išjungti sistemoje BIOS, operacinėje sistemoje arba iš sistemos pašalinant belaidžius modulius.

Jei WLAN išjungti norite naudodami sistemą BIOS, atlikite toliau nurodytus veiksmus.

- <span id="page-18-0"></span>**1.** Operacinės sistemos paleidimo metu paspauskite F10, kad patektumėte į BIOS sąranką.
- **2.** Tarp ekrano viršuje rodomų galimų meniu parinkčių susiraskite ir pasirinkite **Advanced** (išplėstinis) meniu.
- **3.** Pasirinkite **System options** (sistemos parinktys).
- **4.** Pasirinkite **M.2 WLAN/BT**.
- **5.** Pasirinkite **Disabled** (išjungta) ir paspauskite F10, kad patvirtintumėte pakeitimus.
- **6.** Antraštės meniu pasirinkite **Failas** ir po to pasirinkite **Save changes and Exit** (Įrašyti pakeitimus ir išeiti).

Jei WLAN išjungti norite operacinėje sistemoje "Windows 10", atlikite toliau nurodytus veiksmus.

- **1.** Parinktyje **Valdymo skydas** pakeiskite parinktį **View By** (rodinys) iš **Kategorija** į **Didelė piktograma** arba **Maža piktograma**.
- **2.** Eikite į **Įrenginių tvarkytuvė**.
- **3.** Išplėskite parinktį **Tinklo adapteriai**.
- **4.** Pasirinkite **Intel® Wireless-AC 9560**.
- **5.** Eikite į **Tvarkyklės** meniu.
- **6.** Pasirinkite **Išjungti įrenginį**.
- **7.** Pasirinkite **Taip**.
- **8.** Norėdami vėl įjungti, pasirinkite **Enable** (įjungti).

Jei norite išimti belaidžius modulius, žr. vieną iš toliau nurodytų šaltinių – ten pateikta informacija, kaip išimti ir pakeisti kompiuterio komponentus.

- Jūsų kompiuterio *Priežiūros ir tvarkymo vadovas*: eikite į <http://www.hp.com/support>, vadovaudamiesi nurodymais susiraskite savo gaminį ir pasirinkite **User Guides** (naudotojo vadovai).
- Vaizdo įrašus apie savo kompiuterį rasite. <http://www.hp.com/go/sml>

## **Monitorių įtraukimas**

#### **Planavimas prijungti papildomus monitorius**

#### **"Entry" modelis**

Pats paprasčiausias modelis palaiko iki trijų vienu metu su integruotuoju grafikos procesoriumi veikiančių monitorių. Kiekvieno ekrano skiriamoji geba gali būti iki 4096 x 2160 esant 60 Hz.

Vienu metu naudojant abi išvestis "DisplayPort 1.2" įmanoma ir 5120 x 2880 skiriamoji monitoriaus geba esant 60 Hz. Kad tai būtų įmanoma, monitorius turi palaikyti tokį skiriamosios gebos gavimo būdą.

#### **"Performance" modelis**

Našusis modelis gali veikti dviem skirtingais režimais: tik neintegruotojo grafikos procesoriaus režimu arba neintegruotojo grafikos procesoriaus ir "Intel" grafikos procesoriaus režimu. Tik neintegruotojo grafikos procesoriaus režimas yra pats našiausias, o neintegruotojo grafikos procesoriaus ir "Intel" režimu galima papildomai prijungti dar du monitorius.

<span id="page-19-0"></span>Tik neintegruotojo grafikos procesoriaus režimas:

- Numatytoji konfigūracija.
- Šis režimas pats našiausias, nes kiekvienas prievadas "DisplayPort 1.2" valdomas tiesiogiai neintegruotojo grafikos procesoriaus.
- Galima prijungti iki keturių atskirų monitorių su didžiausia 4096 x 2160 skiriamąja geba esant 60 Hz.
- Vienu metu naudojant abi išvestis "DisplayPort 1.2" įmanoma ir 5120 x 2880 skiriamoji monitoriaus geba esant 60 Hz. Kad tai būtų įmanoma, monitorius turi palaikyti tokį skiriamosios gebos gavimo būdą.

Neintegruotojo grafikos procesoriaus ir "Intel" grafikos procesoriaus režimas:

- Neintegruotasis grafikos procesorius daugiausia gali palaikyti keturis atskirus monitorius. Norint prijungti dar du ekranus, sistema galima sukonfigūruoti taip, kad tuo pačiu metu naudotu ir neintegruotąjį grafikos procesorių, ir integruotąjį "Intel" grafikos procesorių.
- $\bullet$  Šis režimas sukonfigūruojamas sistemos BIOS.
	- **1.** Paspauskite sistemos įjungimo / išjungimo mygtuką ir po to pakartotinai spauskite klavišą F10, kol atsivers sistemos BIOS grafinė sąsaja.
	- **2.** Tada susiraskite kortelę **Advanced** (papildomai).
	- **3.** Pasirinkite **Built-In Device Options** (integruotojo įrenginio parinktys).
	- 4. Jei sumontuotas HP DP įvesties / išvesties prievadas "Flex", pasirinkite Enable Intel graphics on Flex IO port (suaktyvinti "Intel" grafiką įvesties / išvesties prievade "Flex"). Jei nesumontuotas, pasirinkite **Enable Intel graphics on DisplayPort #1** (suaktyvinti "Intel" grafika pirmame "DisplayPort").
	- **5.** Paspauskite F10, kad išsaugotumėte pakeitimus ir šį langą išjungtumėte.
- Šiuo režimu galima prijungti iki šešių atskirų monitorių.
	- Kadangi sistemoje yra trys savi prievadai "DisplayPort 1.2", norint iš viso prijungti šešis monitorius, būtina monitorius sujungti linijiniu jungimu naudojant "DisplayPort Multi-Stream Transport" (MST). Monitoriai turi palaikyti MST arba šakotuvus "DisplayPort" su MST.
	- Jei sumontuotas modulis "HP DP Flex", du monitoriai bus prijungti linijiniu būdu iš modulio "HP DP Flex" ir du monitoriai bus prijungti linijiniu būdu iš trečiojo "DisplayPort #3". Įvesties / išvesties prievade "Flex" turi būti suaktyvinta "Intel" grafika. Jei modulis "HP DP Flex" nesumontuotas, du monitoriai sujungiami linijiniu būdu iš kiekvieno kompiuterio prievado "DisplayPort". Pirmajame "DisplayPort #1" turi būti suaktyvinta "Intel" grafika.
	- Prie kiekvienos sistemos išvesties "DisplayPort 1.2" galima prijungti monitorių, kurio skiriamoji geba 4096 x 2160 esant 60 Hz. Jei du monitoriai yra kartu sujungti linijiniu būdu iš vieno prievado "DisplayPort 1.2", kiekvieno jų juostos plotis ribojamas iki didžiausios 2560 x 1600 skiriamosios gebos esant 60 Hz.
- Našumas priklauso nuo to, kuris grafikos procesorius valdo programą. Kad konkreti programa veiktų kuo efektyviau, būtinai nustatykite taip, kad ta programa veiktų valdoma neintegruotojo grafikos procesoriaus.

#### **Planavimas**

Monitorių įtraukimo procesas priklauso nuo norimų naudoti monitorių tipo ir kiekio.

Planuodami prijungti daugiau monitorių, atkreipkite dėmesį į:

**1.** Ivertinkite turimo monitoriaus poreikius.

- <span id="page-20-0"></span>**a.** Nuspręskite, kiek monitorių jums reikia.
- **b.** Pagalvokite, kokio grafinio našumo jums reikia. Norėdami pasiekti didžiausią našumą, būtinai sukonfigūruokite taip, kad jūsų monitorius būtų valdomas neintegruotojo grafikos procesoriaus.
- **c.** Sužinokite, kokio tipo grafikos jungtys yra kiekviename monitoriuje. Kompiuteryje yra "DisplayPort" (DP) sąsajos, bet kitiems grafikos formatams, įskaitant DVI-I, HDMI arba VGA, galite naudoti adapterius.
- **PATARIMAS:** Kai kurie senesnei aparatinei įrangai skirti adapteriai gali kainuoti brangiau nei kiti. Vertėtų palyginti, kiek kainuotų įsigyti adapterius ir kiek kainuotų įsigyti naujesnį monitorių, kuriam adapterių nereikia.
- **2.** Jdiekite tvarkykles ir sukonfigūruoti skyrą.
	- **a.** Įsitikinkite, kad turite tinkamas plokštei skirtas tvarkykles. Žr. tinklalapyje [http://www.hp.com,](http://www.hp.com) kur nurodytos HP reikalavimus atitinkančios tvarkyklės.
	- **b.** Naudodami "Windows" ekrano parametrus, sukonfigūruokite kiekvieno monitoriaus skiriamąją gebą ir padėtį. Išsamesnės informacijos rasite sistemos "Windows" žinyne arba apsilankę <http://www.microsoft.com>.
	- **c.** Monitorių konfigūruodami operacinėje sistemoje "Linux", paprastai galite naudoti grafikos plokštėms skirtą parametrų įrankį (pvz., "NVIDIA®" parametrus). Naujausios laidos operacinėje sistemoje "Linux" taip pat reikia pakeisti langų tvarkytuvės sistemos (pvz., "Gnome 3") nuostatas.
	- **PATARIMAS:** Norėdami palengvinti iškilusių galimų problemų sprendimą, įjunkite pirmąjį monitorių ir įsitikinę, kad jis tinkamai veikia, įjunkite kitą monitorių ir t. t.

#### Grafikos plokštės jungties derinimas su monitoriaus jungtimis

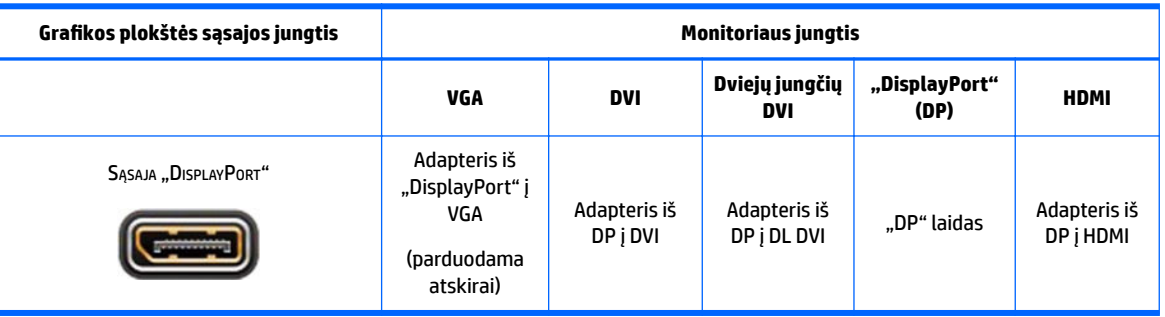

Toliau pateiktoje lentelėje aprašomos galimos monitorių konfigūracijos.

**<sup>2</sup> PASTABA:** "DisplayPort" jungtys yra didžiausio našumo; VGA jungtys yra mažiausio našumo.

#### **Reikalavimai monitoriaus jungtims**

Sistemoje yra trys savos išvestys "DisplayPort 1.2". Prie kiekvienos jungties galite prijungti po monitorių. Jei reikia, naudokite tinkamus adapterius.

#### **Monitorių prijungimas ir konfigūravimas**

**1.** Prijunkite monitoriaus laido adapterį (jei reikia) prie kompiuterio, po to atitinkamus monitoriaus laidus prijunkite prie adapterių arba tiesiai prie grafikos plokštės.

<span id="page-21-0"></span>**2.** Kitus monitoriaus kabelių galus prijunkite prie monitorių.

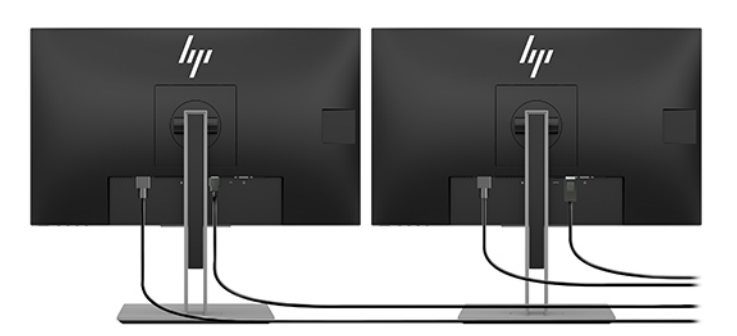

- **3.** Vieną monitoriaus maitinimo laido galą prijunkite prie monitoriaus, o kitą prie kintamosios srovės lizdo.
- 4. Sukonfigūruokite monitorių. Išsamesnės informacijos rasite "Microsoft" žinyne arba apsilankę <http://www.microsoft.com>.

Jei monitoriaus sąranka atliekama operacinėje sistemoje "Linux", dažniausiai galima pasinaudoti grafikos plokštės parametrų įrankiu (pvz., "NVIDIA" parametrais arba "AMDTM Catalyst Control Center"). Naujausios laidos "Linux" operacinėje sistemoje taip pat būtina pakeisti langų tvarkytuvės sistemos (pvz., "Gnome 3") nuostatas.

#### **Monitoriaus individualizavimas (operacinė sistema "Windows")**

Galite rankiniu būdu pasirinkti arba keisti monitoriaus modelį, atnaujinimo dažnį, ekrano skyrą, spalvų nuostatas, šrifto dydį ir energijos vartojimo valdymo nuostatas.

● Norėdami pakeisti parametrus, paspauskite mygtuką Pradėti ir paskui pasirinkite **Parametrai**. Pasirinkite **Sistema** ir paskui pasirinkite **Ekranas**.

Daugiau informacijos apie monitoriaus individualizavimą rasite šiuose šaltiniuose:

- internete esančioje dokumentacijoje, pateiktoje su grafikos valdiklio paslaugų programa;
- kartu su jūsų monitoriumi pateiktuose dokumentuose.

### **Pasirinktinių komponentų diegimas**

Kompiuteryje galite įdiegti papildomus komponentus, pvz. atmintį, standžiuosius diskus ir belaidžio ryšio modulius.

- Norėdami peržiūrėti komponentų diegimo vaizdo įrašus, eikite į [http://www.hp.com/go/sml.](http://www.hp.com/go/sml)
- Diegimo gairių ir techninės informacijos ieškokite *Priežiūros ir tvarkymo vadove*. Eikite į www.hp.com/ support ir įveskite savo gamino pavadinimą arba serijos numerį, arba pasirinkite **Find your product**  (rasti savo gaminį) ir paskui vykdykite ekrane pateikiamus nurodymus.

### **Sauga**

Kompiuterį apsaugoti galite naudodami apsauginio troselio lizdo užraktą. Kompiuterį galima apsaugoti keletu priemonių ir taip sumažinti vagystės pavojų bei atbaidyti asmenis, galinčius įsibrauti į kompiuterio korpusą. Informacijos apie papildomas aparatinės ir programinės įrangos saugos priemones jūsų sistemai ieškokite *Priežiūros ir tvarkymo vadove*.

# <span id="page-22-0"></span>**Gaminio perdirbimas**

HP savo klientus ragina išmetamą elektroninę aparatūrą, originalias HP spausdinimo kasetes ir įkraunamus akumuliatorius pristatyti perdirbimui.

Jei reikia informacijos apie HP komponentų arba gaminių perdirbimą, eikite į [http://www.hp.com/go/recycle.](http://www.hp.com/go/recycle)

# <span id="page-23-0"></span>**4 Atsarginių kopijų kūrimas ir atkūrimas**

Šiame skyriuje pateikiama informacija apie toliau nurodytus procesus, kurie taikomi daugeliui gaminių:

- **Atsarginių asmeninių duomenų kopijų kūrimas**—Atsargines asmeninių duomenų kopijas galite susikurti naudodami "Windows" įrankius (žr. "Windows" įrankių naudojimas 16 puslapyje).
- **· Sistemos atkūrimo taškų kūrimas**—Atkūrimo taškus galite susikurti naudodami "Windows" įrankius (žr. "Windows" įrankių naudojimas 16 puslapyje).
- Atkūrimas ir atgavimas-Sistemoje "Windows" atkurti iš atsarginės kopijos, atnaujinti kompiuterį ir atkurti pradinę kompiuterio būseną galima keliais būdais (žr. "Windows" įrankių naudojimas 16 puslapyje).

## **"Windows" įrankių naudojimas**

**SVARBU:** tik "Windows" leidžia kurti atsargines asmeninės informacijos kopijas. Kad neprarastumėte informacijos, nuolat kurkite atsargines kopijas.

Naudodami "Windows" irankius, galite sukurti atsargines asmeninės informacijos kopijas ir sistemos atkūrimo taškus bei atkuriamuosius diskus. Tai leis atkurti informaciją iš atsarginės kopijos, atnaujinti kompiuterį ir atkurti kompiuterio pradinę būseną.

**PASTABA:** jei kompiuterio saugyklos talpa yra 32 GB arba mažesnė, "Microsoft" sistemos atkūrimas išjungiamas pagal numatytuosius parametrus.

Daugiau informacijos ir nurodymų, ką daryti toliau, rasite įsijungę programėlę "Pagalba darbui".

**▲** Pasirinkite mygtuką **Pradžia**, tada pasirinkite programėlę **Pagalba darbui**.

**PASTABA:** kad pasiektumėte programėlę "Pagalba darbui", turite būti prisijungę prie interneto.

### **"HP Cloud Recovery Download Tool" naudojimas atkuriamiesiems diskams sukurti**

Jei HP atkuriamuosius diskus norite sukurti naudodami "HP Cloud Recovery Download Tool":

- **1.** Eikite į<http://www.hp.com/support>.
- **2.** Pasirinkite **Software and Drivers** (Programinė įranga ir tvarkyklės), tada vykdykite ekrane pateikiamus nurodymus.

### **Atkūrimas**

Atkūrimą ir atgavimą galima atlikti naudojant "Windows" įrankius.

**SVARBU:** Šis būdas galimas ne visuose gaminiuose.

"Windows" suteikia kelias galimybes atlikti atkūrimą, nustatymą iš naujo ir atnaujinti kompiuterį. Daugiau informacijos žr. "Windows" įrankių naudojimas 16 puslapyje.

# <span id="page-24-0"></span>**5** Operacinės sistemos "Linux" **konfigūravimas**

Šiame skyriuje aprašoma, kaip nustatyti ir grąžinti į ankstesnę būseną operacinę sistemą "Linux".

- **ĮSPĖJIMAS:** kol nesuaktyvinote operacinės sistemos, nediekite į kompiuterį papildomos programinės įrangos ir nejunkite trečiosios šalies įrenginių. Įtraukus aparatinę įrangą, gali atsirasti klaidų ir nepavykti operacinės sistemos įdiegti teisingai.
- **PASTABA:** Nustatę operacinę sistemą, būtinai patikrinkite, ar įdiegtos naujausios BIOS tvarkyklės ir programinės įrangos naujinimai. Žr. ["Kompiuterio naujinimas"](#page-28-0) 21 puslapyje.
- **PASTABA:** Jei norite sukurti atkuriamuosius diskus, jums reikės arba tuščio geros kokybės USB atmintuko, arba DVD diskus įrašančio išorinio optinių diskų įrenginio. Jei naudosite optinių diskų įrenginį, naudokite tik geros kokybės tuščius DVD-R, DVD+R, DVD-R DL arba DVD+R DL diskus. Suderinamą išorinį optinių diskų įrenginį galima įsigyti iš HP.

# **Kompiuteriai parengti naudoti su "Linux"**

Kompiuteriuose, parengtuose naudoti su operacine sistema "Linux", iš anksto įkelta minimaliai veikianti operacinė sistema (pvz., "FreeDOS"). Toks kompiuterio parengimas skirtas tiems atvejams, kai klientai operacinę sistemą planuoja įdiegti kompiuterį parsinešę namo. Toks kompiuteris parduodamas be jokios operacinės sistemos licencijos.

Kompiuteris, parengtas naudoti su operacine sistema "Linux", su pačia operacine sistema neparduodamas – ją kompiuterių naudotojai turi įsigyti patys. Komercines operacinės sistemos "Linux" versijas galima įsigyti iš tokių pardavėjų kaip "Red Hat" ir SUSE. Keletą kitų operacinės sistemos "Linux" versijų galima įsigyti nemokamai (pvz., "Ubuntu"). Norėdami sužinoti, kokios konfigūracijos ir operacinės sistemos yra palaikomos, eikite į [http://www.hp.com/support/linux\\_hardware\\_matrix](http://www.hp.com/support/linux_hardware_matrix).

# **HP "Linux" tvarkyklės diskai**

Tvarkyklės ISO atvaizdus, palaikančius tinkamą operacinės sistemos "Linux" versijų naudojimą ir veikimą, galima rasti HP svetainėje. Prie tokių atvaizdų priskiriamos išbandytos tvarkyklės, savo veikimu pralenkiančios ir (arba) pakeičiančios REHL, SLED ar kitas operacines sistemas. Kiekvienas atvaizdas būdingas konkrečiam operacinės sistemos "Linux" leidimui.

Šiuos atvaizdus atsisiųsti taip pat galite atlikdami toliau nurodytus veiksmus:

- **1.** Eikite į<http://www.hp.com/support>.
- **2.** Įveskite savo gaminio pavadinimą arba serijos numerį, arba pasirinkite **Find your product** (rasti savo gaminį).
- **3.** Pasirinkite norimą operacinę sistemą.
- **4.** Pasirinkite atitinkamo paketo (dažniausiai tai pati naujausia versija) parsisiuntimo nuorodą.
- **5.** Atsisiųskite programinės įrangos ISO atvaizdą ir naudodami išorinį DVD diskus įrašantį optinį diskų įrenginį, įrašykite jį į aukštos kokybės tuščius DVD-R, DVD+R, DVD-R DL arba DVD+R DL diską. Šis diskas yra jūsų *HP tvarkyklių diskas*.

## <span id="page-25-0"></span>**"Red Hat® Enterprise Linux®" (RHEL) konƬJŅrDYimDs**

Išsamesnės informacijos apie konkrečios platformos palaikymą naudojant operacinę sistemą RHEL ieškokite skyriuje *Linux Hardware Matrix for HP Workstations* (operacinės sistemos "Linux" aparatinė įranga "Matrix" HP kompiuteriams), kurį rasite [http://www.hp.com/support/linux\\_hardware\\_matrix.](http://www.hp.com/support/linux_hardware_matrix)

Jei ieškote informacijos apie "Red Hat" sertifikatus HP kompiuteriuose, eikite į [https://access.redhat.com/](https://access.redhat.com/ecosystem) [ecosystem](https://access.redhat.com/ecosystem), pasirinkite **Certified Hardware** (sertifikuota aparatinė įranga) ir paskui vykdykite ekrane pateikiamus nurodymus.

#### **HP tvarkyklės diskas**

Kad naujausios "Red Hat Linux" versijos veiktų su HP kompiuteriais, paprastai užtenka tik tvarkyklės naujinimo su smulkiais pataisymais. Šiuos leidimus paprastai palaiko atitinkamos tvarkyklės USB atmintukas arba optinio diskas iš HP svetainės. Šie įrenginiai gali būti naudojami kaip priemonė po įdiegimo įdiegiant standartinę "Red Hat Linux" versiją. Daugiau informacijos rasite skyriuje [HP "Linux" tvarkyklės diskai](#page-24-0) 17 [puslapyje](#page-24-0).

Baigus diegti standartinę "Red Hat" versiją ir iš naujo paleidus sistemą, paleidžiama pirmosios įkrovos priemonė. Nustačius keletą nuostatų (tokių, kaip saugos lygis, laikas ir data, pagrindinis slaptažodis ir naudotojo paskyros), priemonėje galima įkelti papildomą USB atmintuką arba optinį diską.

Šiame etape naudojamas tvarkyklių diskas. Visas bendrovės HP įkeltas turinys saugomas diske /HP kataloge. Disku galite pasinaudoti norėdami susikurti savo sistemos atvaizdą ar tiesiog naršyti HP turinį.

Prieš pradėdami peržiūrėkite disko /HP kataloge esantį dokumentą "README" (failą "skaityk") – jame rasite informacijos apie diske esančius elementus.

#### **Diegimas naudojant HP "Red Hat Linux" tvarkyklės diską**

- **1.** Jei palaikomai operacinei sistemai neturite tinkamos HP tvarkyklės disko, galite jį susikurti (žr. [HP](#page-24-0) ["Linux" tvarkyklės diskai](#page-24-0) 17 puslapyje).
- 2. Operacinę sistemą įdiekite naudodami "Red Hat Linux" dėžutėje esantį diską.
- **3.** Jei turite norimos įdiegti operacinės sistemos "Red Hat" tvarkyklės USB atmintuką arba optinį diską, pasirodžius pirminiam diegimo prisistatymo langui, įveskite linux dd ir paspauskite klavišą **Enter**  (ivesti).
- 4. Kai sistema paklaus, ar turite tvarkyklės diską, pasirinkite **Taip**. Jdėkite "Red Hat" tvarkyklės USB atmintinę arba diską į diskų įrenginį ir pasirinkite atitinkamą tvarkyklę drive: hd [abcd]. Toliau diekite įprastu būdu.
- **5.** Sėkmingai įdiegę operacinę sistemą, iš naujo paleiskite kompiuterį.

Jei naudojate RHEL 6 arba RHEL 7, įkiškite HP tvarkyklės USB atmintuką arba įdėkite optinį diską. Tvarkyklės diegimo programinė įranga paleidžiama automatiškai. Vykdykite ekrane pateikiamus nurodymus ir įdiekite komponentus.

### **"SUSE Linux Enterprise Desktop" (SLED) konfigūravimas**

HP kompiuteriuose SUSE sertifikuoja ir palaiko įvairias operacinės sistemos SLED versijas. Daugiau informacijos ieškokite SUSE sertifikavimo biuletenio paieškos puslapyje, kurį rasite [https://www.suse.com/](https://www.suse.com/yessearch/Search.jsp) [yessearch/Search.jsp.](https://www.suse.com/yessearch/Search.jsp)

#### <span id="page-26-0"></span>**SLED diegimas naudojant HP tvarkyklės diską**

- 1. Jei kompiuterio komplekte nebuvo HP tvarkyklės disko, jį galite susikurti patys (žr. HP "Linux" tvarkyklės diskai 17 [puslapyje](#page-24-0)).
- **2.** Operacinę sistemą įdiekite naudodami SUSE dėžutėje esančią laikmeną.
- **3.** Sėkmingai įdiegę operacinę sistemą, iš naujo paleiskite kompiuterį.
- **4.** Įdėkite savo HP tvarkyklės diską. Automatiškai paleidžiama tvarkyklės diegimo programa. Vykdykite ekrane pateikiamus nurodymus ir įdiekite komponentus.

### "Ubuntu" konfiqūravimas

HP kompiuteriuose "Canonical" sertifikuoja ir palaiko įvairias operacinės sistemos "Ubuntu" versijas. Daugiau informacijos rasite apsilankę "Ubuntu Desktop" sertifikuotos aparatinės įrangos puslapyje adresu http://www.ubuntu.com/certification/desktop ir susiradę savo kompiuterį. "Ubuntu" nemokamai galite įsigyti iš [http://www.ubuntu.com.](http://www.ubuntu.com)

#### **HP tvarkyklės disko naudojimas**

Norint įsigyti "Ubuntu" programinės įrangos paketo naujinimus, registruotis nereikia. Naujinimus, naudodami įvairius operacinės sistemos įrankius, galite atsisiųsti iš įvairių internete esančių saugyklų. Jums tereiks interneto ryšio ir įgaliotojo serverio.

Bendrovės HP sukurtas "Linux" tvarkyklės diskas, skirtas operacinei sistemai "Ubuntu", veikia tokiu pačiu mechanizmu, kad diegimo metu būtų pasiekiami reikiami paketai. Todėl reikalinga ta pati interneto prieiga, taip pat turi būti įmanoma pereiti iš dabartinio naudotojo seanso į seansą su administratoriaus teisėmis.

Kai kuriais atvejais HP patikrintos nuosavybinės grafikos tvarkyklės gali būti vienintelis tvarkyklės diske įrašytas turinys.

- **1.** Įdiekite operacinę sistemą iš savo diegimo disko.
- **2.** Paleiskite kompiuterį iš naujo.
- **3.** Įdėkite savo HP tvarkyklės diską. Automatiškai paleidžiama tvarkyklės diegimo programa.
- **4.** Kai būsite paraginti įvesti administratoriaus slaptažodį, įveskite slaptažodį į laukelį.
- 5. Vadovaukitės ekrane pateikiamomis instrukcijomis ir įdiekite aparatinės įrangos konfigūraciją atitinkančias tvarkykles.

### **Nuosavybinės grafikos tvarkyklės**

Daugelį HP kompiuterių galima užsakyti su grafikos plokštėmis, nuodugniai patikrintomis bendrovės HP. Palaikomų plokščių sąrašo ieškokite skyriuje *Linux Hardware Matrix for HP Workstations* (operacinės sistemos "Linux" aparatinė įranga "Matrix" HP kompiuteriams), kurį rasite [http://www.hp.com/support/](http://www.hp.com/support/linux_hardware_matrix) [linux\\_hardware\\_matrix](http://www.hp.com/support/linux_hardware_matrix).

**PASTABA:** ne visos grafikos plokštės palaikomos visuose kompiuteriuose. Paprastai plokštės, naudojančios daug elektros energijos, negali būti diegiamos į mažai elektros energijos naudojančius kompiuterius.

HP palaiko trečiosioms šalims priklausančias grafikos tvarkykles. Grafikos tiekėjų sąrašas pateikiamas kartu su iš anksto įdiegtomis sistemomis SLED 11 bei "Ubuntu" ir taip pat jį galima gauti iš HP palaikymo skyriaus. Eikite į www.hp.com/support ir įveskite savo gamino pavadinimą arba serijos numerį, arba pasirinkite **Find your product** (rasti savo gaminį) ir paskui vykdykite ekrane pateikiamus nurodymus.

Šios nuosavybinės tvarkyklės nėra standartinė operacinių sistemų RHEl, SLED arba "Ubuntu" paskirsta, nes jos nėra atviroji programinė įranga. Naujesnes nei HP palaikymo žiniatinklio svetainėje esančias tvarkyklės pataisas palaiko tiesiogiai pardavėjas.

# <span id="page-28-0"></span>**6 Kompiuterio naujinimas**

HP nuolatos tobulina savo gaminius, kad naudodamiesi kompiuteriu liktumėte patenkinti. Norėdami užtikrinti, kad kompiuteris neatsiliktų nuo naujausių įrangos patobulinimų, HP rekomenduoja reguliariai diegti naujausią BIOS sistemą, tvarkyklę ir programinės įrangos naujinimus.

### **Kompiuterio naujinimas po pirmojo operacinės sistemos paleidimo**

Po to, kai pirmą kartą sėkmingai paleisite kompiuterio operacinę sistemą, vadovaukitės šiomis gairėmis, kad kompiuteris būtų visuomet atnaujintas:

- Būtinai patikrinkite, ar įdiegta naujausia BIOS sistemos versija. Žr. BIOS naujinimas 21 puslapyje.
- Būtinai patikrinkite, ar sistemoje įdiegtos naujausios tvarkyklės. Žr. [Įrenginio tvarkyklių naujovinimas](#page-29-0) 22 [puslapyje](#page-29-0).
- Susipažinkite su jums pasiekiamais HP ištekliais. Žr. [HP palaikymas](#page-32-0) 25 puslapyje.
- Pagalvokite, ar nevertėtų tinklalapyje <https://h41369.www4.hp.com/alerts-signup.php> užsiprenumeruoti įspėjamųjų pranešimų apie tvarkyklių būklę (angl. Driver Alerts).

### **BIOS naujinimas**

Kad kompiuteris visada puikiai veiktų, nustatykite jo BIOS sistemos versiją ir, jei reikia, ją atnaujinkite.

#### **Esamos BIOS versijos nustatymas**

- **1.** Operacinės sistemos paleidimo metu paspauskite klavišą Esc (Gr.).
- **2.** Paspauskite F10, kad įjungtumėte kompiuterio sąranką (F10).
- **3.** Pasirinkite **Pagrindinis**, o tada pasirinkite **Sistemos informacija**. Pasižymėkite kompiuterio BIOS sistemos versiją.
- **PASTABA:** Informacijos, kaip atnaujinti BIOS ir kompiuterio sąrankos (F10) BIOS meniu parametrus, ieškokite Priežiūros ir tvarkymo vadove, kurį rasite tinklalapyje http://www.hp.com/support. Įveskite savo gamino pavadinimą arba serijos numerį, arba pasirinkite **Find your product** (rasti savo gaminį) ir paskui vykdykite ekrane pateikiamus nurodymus.

#### **BIOS naujovinimas**

Norėdami rasti ir atsisiųsti naujausią galimą BIOS sistemos versiją su naujausiais patobulinimais:

- **1.** Eikite į<http://www.hp.com/support> ir pasirinkite savo gaminį.
- **2.** Pasirinkite **Software and Drivers** (programinė įranga ir tvarkyklės) ir vykdydami nurodymus susiraskite naujausią jūsų kompiuteriui tinkamą BIOS sistemos versiją.
- <span id="page-29-0"></span>**3.** Palyginkite jūsų kompiuteryje įdiegtos BIOS sistemos versiją su BIOS sistemos versija interneto svetainėje (žr. [Esamos BIOS versijos nustatymas 21](#page-28-0) puslapyje). Jei BIOS versija interneto svetainėje yra tokia pati kaip ir jūsų kompiuteryje, nereikia imtis jokių veiksmų.
- **4.** Jei BIOS versija interneto svetainėje yra naujesnė nei jūsų kompiuteryje, atsisiųskite reikiamą versiją. Vykdykite leidimo pastabose pateikiamas instrukcijas ir baikite diegti.

## **Įrenginio tvarkyklių naujovinimas**

Jei įdiegėte išorinį įrenginį (pvz., spausdintuvą, ekrano arba tinklo adapterį), patikrinkite, ar įdiegėte naujausią įrenginio tvarkyklę. Jei įrenginį įsigijote iš HP, apsilankykite HP svetainėje ir atsisiųskite naujausias turimo įrenginio tvarkykles. Šios tvarkyklės buvo išbandytos, norint užtikrinti geriausią jūsų įrenginio ir HP kompiuterio suderinamumą.

Jei įrenginį įsigijote ne iš HP, HP rekomenduoja pirmiausiai apsilankyti HP svetainėje ir pasitikrinti, ar įrenginio tvarkykles HP išbandė ir patvirtino kaip suderinamas su jūsų kompiuteriu. Jei tvarkyklės nėra, eikite į įrenginio gamintojo svetainę ir atsisiųskite naujausias tvarkykles.

Įrenginio tvarkyklėms naujovinti:

- **1.** Eikite į<http://www.hp.com/support> ir pasirinkite savo gaminį.
- **2.** Vykdydami nurodymus susiraskite naujausią jūsų kompiuteriui tinkamą tvarkyklę.

Jei reikiamos tvarkyklės nerandate, eikite į išorinio įrenginio gamintojo svetainę.

# <span id="page-30-0"></span>**7 Techninė priežiūra, diagnostikos priemonės, ir nedidelių trikčių šalinimas**

# **Kompiuterio išjungimas**

Kad kompiuterį išjungtumėte tinkamai, išjunkite operacinės sistemos programinę įrangą.

- **ĮSPĖJIMAS:** HP nerekomenduoja sistemos išjungti laikant nuspaudus maitinimo mygtuką. Taip išjungiant gali būti prarasti naudotojo duomenys ir sugadintas saugojimo įrenginys. Jei sistema ėmė veikti nestabiliai ir jos išjungti kitais būdais neįmanoma, kompiuterį paleidę iš naujo, palaukite, kol sistema visiškai atsigaus. Tai gali užtrukti keletą minučių, ypač jei kompiuteryje naudojami didesnės talpos arba netrinieji loginiai įrenginiai.
	- **▲** Spustelėkite piktogramą **Pradėti**, spustelėkite **Maitinimas** ir pasitrinkite **Išjungti**.

## **Jei atsirastų trikčių**

Jei norite nustatyti ir išspręsti triktis, HP rekomenduoja nuoseklųjį trikčių šalinimą:

- Vizualinį patikrinimą
- Mirksėjimo ar pyptelėjimo kodus
- Bazinis trikčių šalinimas, įskaitant HP kompiuterio aparatinės įrangos diagnostiką
- HP palaikymas
- Sistemos grąžinimas į ankstesnę būseną ir atkūrimas

Daugiau informacijos rasite skyriuje [HP palaikymas](#page-32-0) 25 puslapyje.

Šios trikčių šalinimo strategijos yra nurodytos tolesniame skyriuje.

#### **Daugiau informacijos**

Papildomos informacijos apie trikčių šalinimą ieškokite išsamiam *Priežiūros ir tvarkymo vadove* (tik anglų k., Maintenance and Service Guide), kurį rasite [http://www.hp.com/support.](http://www.hp.com/support)

#### **vizualinį patikrinimą;**

Jei iškilo problema dėl kompiuterio, monitoriaus ar programinės įrangos, toliau pateikti bendro pobūdžio patarimai gali būti naudingi išskirti konkrečias problemas ir pabandyti jas išspręsti prieš imantis kitų veiksmų.

#### **Paleisties metu**

- Patikrinkite, ar kompiuteris prijungtas prie veikiančio kintamosios srovės lizdo.
- Prieš paleisdami kompiuterį išimkite visus optinius diskus ir USB atmintukus.
- Patikrinkite, ar kompiuteris jjungtas ir šviečia maitinimo lemputė.
- Jei įdiegėte kitą nei gamykloje diegiamą operacinę sistemą, eikite į tinklalapį [http://www.hp.com/go/](http://www.hp.com/go/quickspecs) [quickspecs](http://www.hp.com/go/quickspecs) ir patikrinkite, ar jūsų kompiuteris ją palaiko.
- <span id="page-31-0"></span>Patikrinkite, ar monitorius šviečia.
- Jei naudojate pasirinktinį išorinį monitorių:
	- Patikrinkite, ar monitorius prijungtas prie veikiančio kintamosios srovės lizdo.
	- Patikrinkite, ar monitorius įjungtas ir šviečia žalia monitoriaus lemputė.
	- Jei monitoriaus ekranas blankus, padidinkite šviesumą ir kontrastą.

#### **Kompiuteriui veikiant**

- Pyptelėjimai ir mirksinčios kompiuterio lemputės yra klaidų kodai, pagal kuriuos galite nustatyti problemas. Daugiau informacijos, paaiškinančios, ką reiškia šie kodai, rasite savo kompiuterio *Priežiūros ir tvarkymo vadovo* skyriuje *Diagnostic LED and audible (beep) codes* (diagnostiniai šviesos diodai ir garsiniai kodai (pyptelėjimai)).
- Paspauskite ir palaikykite paspaudę bet kurį klavišą. Jei sistemoje pasigirsta pyptelėjimas, klaviatūra veikia tinkamai.
- Patikrinkite, ar neatsilaisvinęs ir gerai prijungtas laidas.
- Paleiskite kompiuterį paspausdami įjungimo / išjungimo mygtuką arba bet kurį klaviatūros klavišą. Jei sistema ir toliau veikia laukimo būsenos režimu, išjunkite sistemą paspausdami ir bent keturias sekundes laikydami paspaudę maitinimo mygtuką. Po to dar kartą paspauskite maitinimo mygtuką, kad sistemą paleistumėte iš naujo.

Jei sistema neišsijungia, ištraukite maitinimo laidą, palaukite kelias sekundes, ir vėl jį įkiškite. Jei sistemos nepavyksta paleisti iš naujo, paspauskite maitinimo mygtuką.

- Patikrinkite, ar įdiegti visos reikiamos įrenginių tvarkyklės. Pvz., jei prijungėte spausdintuvą, turite įdiegti spausdintuvo tvarkyklę.
- Jei bandote išspręsti tinklo triktį, kompiuterį prie tinklo ryšio junkite kitu laidu. Jei vis tiek nepavyksta prisijungti, gali būti sugedęs tinklo kištukas.
- Jei neseniai įtraukėte naują aparatinę įrangą, šią įrangą iš sistemos pašalinkite, kad patikrintumėte, ar kompiuteris be jos veiks sklandžiai.
- Jei neseniai įdiegėte naują programinę įrangą, šią įrangą iš sistemos pašalinkite, kad patikrintumėte, ar kompiuteris be jos veiks sklandžiai.
- Jei universaliojo kompiuterio monitorius tuščias, atidarykite kompiuterį ir patikrinkite, ar prijungti abu tarp sistemos plokštės ir monitoriaus korpuso esančio kabelio galai. Jei naudojate grafikos plokštę, patikrinkite, ar plokštė tinkamai įdiegta.
- Atnaujinkite BIOS sistemą. Galbūt yra naujas BIOS sistemos leidimas, palaikantis naujas funkcijas arba galintis ištaisyti jūsų triktis.
- Išsamesnės informacijos ieškokite trikčių šalinimo skyrių *Priežiūros ir tvarkymo vadove*, kurį rasite <http://www.hp.com/support>.

#### **Klientų savarankiškas taisymas**

Pagal klientų savarankiško taisymo programą galite užsisakyti atsargines dalis ir jas savarankiškai pakeisti (tiesiogiai vietoje nedalyvaujant HP techninės pagalbos specialistui). Klientams gali tekti savarankiškai taisyti kai kuriuos komponentus. Daugiau informacijos rasite apsilankę tinklalapyje [http://www.hp.com/go/](http://www.hp.com/go/selfrepair) [selfrepair](http://www.hp.com/go/selfrepair) ir pasirinkę savo gaminį.

<span id="page-32-0"></span>**PASTABA:** Kai kurių komponentų klientai savarankiškai taisyti negali, bet turi grąžinti HP. Prieš bandydami išimti arba pataisyti šiuos komponentus, paskambinkite į techninės pagalbos tarnybą ir sužinokite, kaip tai padaryti.

#### **Mirksėjimo ar pyptelėjimo kodai: automatinio parengties tikrinimo klaidų diagnostinių šviesos diodų ir garsinių kodų aiškinimas**

Jei kompiuterio maitinimo šviesos diodas mirksi arba girdisi pypsėjimas, paaiškinimo ir rekomenduojamų veiksmų ieškokite vadove *Maintenance and Service Guide* (techninės priežiūros ir palaikymo vadovas, tik anglų k.).

#### **Bazinis trikčių šalinimas**

**PERSPĖJIMAS!** Kai kompiuteris įjungtas į kintamosios srovės maitinimo šaltinį, sisteminėje plokštėje visada yra įtampa. Kad nesusižalotumėte ištikus elektros šokui ir (arba) nenusidegintumėte prisilietę prie karšto paviršiaus, būtinai iš sieninio elektros lizdo ištraukite maitinimo laidą ir prieš liesdami palaukite, kol vidiniai sistemos komponentai atvės.

Sutrikus kompiuterio veikimui, prieš skambindami į techninės pagalbos tarnybą, išbandykite ankstesniuose skyriuose aprašytus ir toliau tekste apibendrintus atitinkamus sprendimus konkrečioms triktims nustatyti.

- Jei ekranas tuščias, įkiškite monitoriaus jungtį į kitą ant kompiuterio esantį vaizdo prievadą (jei jis yra), Arba pabandykite prijungti monitorių, kuris tikrai veikia.
- Jei bandote išspręsti tinklo triktį:
	- Savo kompiuterį prie tinklo prijunkite kitu tinklo kabeliu.
	- Kitą kompiuterį prie tinklo prijunkite kitu tinklo kabeliu.

Jeigu problemos išspręsti nepavyko, tinklo lizdas jūsų kompiuteryje arba sieninis tinklo lizdas gali būti sugedęs.

- Jei neseniai įtraukėte naują aparatinę įrangą, šią įrangą iš sistemos pašalinkite.
- Jei neseniai įdiegėte naują programinę įrangą, šią programinę įrangą pašalinkite.
- Jei kompiuteris įsijungs, tačiau operacinės sistemos neįkraus, paleiskite išankstinės įkrovos diagnostikos priemonę, "HP PC Hardware Diagnostics". Žr. "HP kompiuterio aparatinės įrangos [diagnostikos priemonės naudojimas"](#page-34-0) 27 puslapyje.

#### **HP palaikymas**

Internetinės pagalbos išteklius sudaro:

- internetiniai trikčių šalinimo įrankiai;
- techninių žinių duomenų bazės;
- tvarkyklių ir pataisų parsisiuntimai;
- internetinės bendruomenės;
- dokumentai
- programinė įranga ir tvarkyklės;
- pranešimų apie gaminio pakeitimus paslauga;
- <span id="page-33-0"></span>rekomendacijos;
- naujienlaiškiai ir įspėjimai.

Eikite į www.hp.com/support ir įveskite savo gamino pavadinimą arba serijos numerį, arba pasirinkite **Find your product** (rasti savo gaminį) ir paskui vykdykite ekrane pateikiamus nurodymus.

#### **Skambinimas į techninės pagalbos tarnybą**

Kartais gali iškilti problemų, dėl kurių reikia susisiekti su pagalbos skyriumi. Prieš skambindami į techninės pagalbos skyrių:

- Pasirūpinkite, kad kompiuteris būtų netoliese.
- Užsirašykite ir turėkite po ranka kompiuterio serijos numerį, gaminio numerį, modelio pavadinimą ir numerį. Ši informacija yra pateikta ant etiketės. Ši informacija gali būti nurodyta apatinėje kompiuterio dalyje, ant galinio skydelio arba po techninės priežiūros dangteliu.
- Pasižymėkite susijusius klaidų pranešimus.
- Pasižymėkite visų plėtinių parinktis.
- Pasižymėkite operacinę sistemą.
- Pasižymėkite visą aparatinę ir programinę įrangą.
- Pasižymėkite visą informaciją apie kompiuterio priekinėje dalyje (bokšto ir darbo stalo konfigūracija) arba šone (konfigūracija viskas viename) mirksinčias lemputes.
- Pasižymėkite, kokias programas naudojote, kai susidūrėte su problema.

**PASTABA:** Jums paskambinus į techninės pagalbos tarnybą, jūsų gali paklausti stalinio kompiuterio gaminio numerio (pvz.: PS988AV). Jei kompiuteris pažymėtas gaminio numeriu, jis paprastai yra šalia dešimties arba dvylikos skaitmenų kompiuterio serijos numerio.

**PASTABA:** serijos numerio ir gaminio numerio lipdukai yra ant kompiuterio galinio skydelio.

Jei reikia techninės pagalbos tarnybos telefono numerio, eikite į <http://www.hp.com/support>, pasirinkite savo regioną ir puslapyje **Customer Support** (klientų pagalbos tarnyba) pasirinkite **Contact Support** (susisiekti su pagalbos skyriumi).

#### **Garantijos informacijos vieta**

Norėdami rasti garantijos informaciją, žr. kartu su gaminiu gautą spausdintinę arba fotografinę garantiją. "HP Care Pack Services" teikiamų paslaugų lygis yra daug platesnis, todėl galite pratęsti arba papildyti standartinę gaminio garantiją.

**FT PASTABA:** dėl pardavimo informacijos ir garantijos naujinimų (paslaugos "HP Care Packs") skambinkite vietiniam įgaliotajam paslaugų teikėjui ar pardavėjui.

# <span id="page-34-0"></span>**8 HP kompiuterio aparatinės įrangos diagnostikos priemonės naudojimas**

## **"HP PC Hardware Diagnostics Windows" naudojimas**

"HP PC Hardware Diagnostics Windows" – tai operacine sistema "Windows" pagrįsta programa, leidžianti vykdyti diagnostikos tikrinimus ir nustatyti, ar kompiuterio aparatinė įranga veikia tinkamai. Nustatant aparatinės įrangos gedimus, šis įrankis veikia operacinėje sistemoje "Windows".

Jei "HP PC Hardware Diagnostics Windows" programa nėra įdiegta jūsų kompiuteryje, pirmiausia turite atsisiųsti ir įdiegti ją. Jei norite atsisiųsti "HP PC Hardware Diagnostics Windows", žr. "HP PC Hardware Diagnostics Windows" atsisiuntimas 27 puslapyje.

Jdiegę "HP PC Hardware Diagnostics Windows", norėdami pasiekti priemonę iš "HP Help and Support" (HP žinynas ir palaikymas), atlikite toliau nurodytus veiksmus.

- **1.** Norėdami pasiekti "HP PC Hardware Diagnostics Windows" iš "HP Help and Support" (HP žinynas ir palaikymas):
	- **a.** Pasirinkite mygtuką **Pradėti**, o tada mygtuką **HP žinynas ir palaikymas**.
	- **b.** Dešiniuoju pelės mygtuku spustelėkite **HP PC Hardware Diagnostics Windows**, pasirinkite **Daugiau**, o tada pasirinkite **Paleisti administratoriaus teisėmis**.
- **2.** Atidarę įrankį, pasirinkite norimą paleisti diagnostinio testo tipą ir vykdykite ekrane pateikiamus nurodymus.

**PASTABA:** Jei reikia sustabdyti diagnostinį testą bet kuriuo metu, pasirinkite **Cancel** (Atšaukti).

**3.** Kai "HP PC Hardware Diagnostics Windows" aptinka gedimą, dėl kurio reikia keisti aparatinę įrangą, sukuriamas 24 skaitmenų gedimo ID kodas. Norėdami gauti pagalbos dėl problemos sprendimo, kreipkitės į techninės pagalbos tarnybą ir pateikite gedimo ID kodą.

#### **"HP PC Hardware Diagnostics Windows" atsisiuntimas**

- "HP PC Hardware Diagnostics Windows" atsisiuntimo nurodymai pateikiami tik anglų kalba.
- Norėdami atsisiųsti šį įrankį, turite naudoti "Windows" kompiuterį, nes pateikiami tik ".exe" failai.

#### <span id="page-35-0"></span>**Parsisiųskite naujausią "HP PC Hardware Diagnostics Windows" versiją**

Norėdami atsisiųsti "HP PC Hardware Diagnostics Windows" atlikite tokius veiksmus:

- **1.** Eikite į [http://www.hp.com/go/techcenter/pcdiags.](http://www.hp.com/go/techcenter/pcdiags) Rodomas HP kompiuterio aparatinės įrangos diagnostikos priemonių pradžios puslapis.
- **2.** Skyriuje **HP PC Hardware Diagnostics** (HP kompiuterio aparatinės įrangos diagnostikos priemonės) pasirinkite **Download** (atsisiųsti) ir paskui pasirinkite įdiegimo vietą:

Norėdami paleisti įrankį savo kompiuteryje, atsisiųskite jį į kompiuterio darbalaukį.

– arba –

Norėdami paleisti įrankį iš USB atmintuko, atsisiųskite jį į USB atmintuką.

**3.** Pasirinkite **Run** (Paleisti).

#### **"HP PC Hardware Diagnostics Windows" atsisiuntimas pagal gaminio pavadinimą arba numerį (tik tam tikruose gaminiuose)**

**<sup>2</sup> PASTABA:** Kai kuriems gaminiams gali tekti atsisiųsti programinę įrangą į USB atmintuką naudojant gaminio pavadinimą arba numerį.

Jei norite atsisiųsti "HP PC Hardware Diagnostics Windows" pagal produkto pavadinimą arba numerį (tik tam tikruose gaminiuose), atlikite toliau nurodytus veiksmus:

- **1.** Eikite į<http://www.hp.com/support>.
- **2.** Pasirinkite **Get software and drivers** (gauti programinę įrangą ir tvarkykles) ir įveskite gaminio pavadinimą arba numerį.
- **3.** Skyriuje **HP PC Hardware Diagnostics** (HP kompiuterio aparatinės įrangos diagnostikos priemonės) pasirinkite **Download** (atsisiųsti) ir paskui pasirinkite įdiegimo vietą:

Norėdami paleisti įrankį savo kompiuteryje, atsisiųskite jį į kompiuterio darbalaukį.

– arba –

Norėdami paleisti įrankį iš USB atmintuko, atsisiųskite jį į USB atmintuką.

**4.** Pasirinkite **Run** (Paleisti).

#### **"HP PC Hardware Diagnostics Windows" įdiegimas**

**▲** Norėdami įdiegti "HP PC Hardware Diagnostics Windows", kompiuteryje arba USB atmintuke susiraskite aplanką, į kurį buvo atsiųstas failas .exe, dukart spustelėkite failą .exe ir paskui vykdykite ekrane pateikiamus nurodymus.

### **"HP PC Hardware Diagnostics UEFI" naudojimas**

"HP PC Hardware Diagnostics UEFI" (angl. Unified Extensible Firmware Interface) – tai vieningoji išplečiamoji programinės aparatinės įrangos sąsaja, kuri leidžia vykdyti diagnostikos tikrinimus ir nustatyti, ar kompiuterio aparatinė įranga veikia tinkamai. Šis įrankis veikia ne operacinėje sistemoje, kad aparatinės įrangos gedimus būtų galima atskirti nuo operacinės sistemos ar kitų programinės įrangos komponentų problemų.

Jei "Windows" neįkrauna jūsų kompiuterio, galite naudoti "HP PC Hardware Diagnostics" UEFI kad aptiktumėte aparatinės įrangos problemas.

<span id="page-36-0"></span>Kai "HP PC Hardware Diagnostics UEFI" aptinka gedimą, dėl kurio reikia keisti aparatinę įrangą, sukuriamas 24 skaitmenų gedimo ID kodas. Norėdami pagalbos dėl problemos sprendimo, kreipkitės į techninės pagalbos tarnybą ir pateikite gedimo ID kodas.

- **<sup>2</sup> PASTABA:** norėdami paleisti diagnostikos priemones transformuojamame kompiuteryje, šis kompiuteris turi būti nešiojamojo kompiuterio režime ir turite naudoti prijungtą klaviatūrą.
- **PASTABA:** jei reikia sustabdyti diagnostikos tikrinimą, paspauskite esc.

#### **"HP PC Hardware Diagnostics UEFI" paleidimas**

Jei norite paleisti "HP PC Hardware Diagnostics UEFI", atlikite tokius veiksmus:

- **1.** Jjunkite kompiuterį arba paleiskite jį iš naujo, tada greitai paspauskite esc.
- **2.** Paspauskite f2.

BIOS ieško trijų vietų diagnostikos įrankiams tokia tvarka:

- **a.** Prijungta USB atmintinė
- **PASTABA:** jei norite atsisiųsti ["HP](#page-35-0) PC Hardware Diagnostics UEFI" įrankį į USB atmintinę, žr. "HP [PC Hardware Diagnostics Windows" atsisiuntimas pagal gaminio pavadinimą arba numerį \(tik tam](#page-35-0)  [tikruose gaminiuose\)](#page-35-0) 28 puslapyje.
- **b.** Standusis diskas
- **c.** BIOS
- **3.** Atidarę diagnostikos priemonę, pasirinkite diagnostikos tikrinimo, kurį norite paleisti, tipą ir vykdykite ekrane pateikiamus nurodymus.

#### **"HP PC Hardware Diagnostics UEFI" atsisiuntimas į USB atmintinę**

"HP PC Hardware Diagnostics UEFI" atsisiuntimas į USB atmintinės įrenginį gali būti naudingas toliau nurodytais atvejais:

- "HP PC Hardware Diagnostics UEFI" dar nėra įtraukti į iš anksto įdiegtą vaizdą.
- "HP PC Hardware Diagnostics UEFI" dar nėra įtraukti į HP įrankio skaidinį.
- Pažeistas standusis diskas.

**<sup>2</sup> PASTABA:** "HP PC Hardware Diagnostics UEFI" atsisiuntimo instrukcijos pateikiamos tik anglų kalba. Norėdami atsisiųsti ir sukurti HP UEFI palaikančią aplinką, turite naudoti "Windows" kompiuterį, nes pateikiami tik ".exe" failai.

#### **Naujausios "HP PC Hardware Diagnostics" (UEFI) versijos atsisiuntimas**

Norėdami naujausią "HP PC Hardware Diagnostics" UEFI versiją atsisiųsti į USB atmintuką:

- **1.** Eikite į [http://www.hp.com/go/techcenter/pcdiags.](http://www.hp.com/go/techcenter/pcdiags) Rodomas HP kompiuterio aparatinės įrangos diagnostikos priemonių pradžios puslapis.
- **2.** Pasirinkite **Download HP Diagnostics UEFI** (atsisiųsti "HP Diagnostics" UEFI) ir paskui pasirinkite **Vykdyti**.

#### <span id="page-37-0"></span>**"HP PC Hardware Diagnostics" (UEFI) atsisiuntimas pagal gaminio pavadinimą arba numerį (tik tam tikruose gaminiuose)**

**<sup>2</sup> PASTABA:** Kai kuriems gaminiams gali tekti atsisiųsti programinę įrangą į USB atmintuką naudojant gaminio pavadinimą arba numerį.

Norėdami "HP PC Hardware Diagnostics" (UEFI) pagal gaminio pavadinimą arba numerį (tik tam tikruose gaminiuose) atsisiųsti į USB atmintuką:

- **1.** Eikite į<http://www.hp.com/support>.
- **2.** Įveskite gaminio pavadinimą arba numerį, pasirinkite savo kompiuterį ir tada pasirinkite naudojamą operacinę sistemą.
- **3.** Norėdami pasirinkti ir atsisiųsti reikiamą UEFI versiją, skyriuje **Diagnostics** (diagnostikos priemonės) vykdykite ekrane pateikiamus nurodymus.

### **"HP Remote PC Hardware Diagnostics" UEFI parametrų naudojimas (tik tam tikruose gaminiuose)**

"HP Remote PC Hardware Diagnostics" UEFI yra programinės aparatinės įrangos (BIOS) funkcija, kuri į jūsų kompiuterį atsiunčia "HP PC Hardware Diagnostics" UEFI. Ji gali atlikti diagnostiką jūsų kompiuteryje, o rezultatus išsiųsti į iš anksto į sukonfigūruotą serverį. Daugiau informacijos apie "HP Remote PC Hardware Diagnostics" UEFI rasite apsilankę<http://www.hp.com/go/techcenter/pcdiags>ir paskui po paragrafu **Remote Diagnostics** (nuotolinė diagnostika) pasirinkę **Find out more** (sužinoti daugiau).

#### **"HP Remote PC Hardware Diagnostics" UEFI atsisiuntimas**

**PASTABA:** "Remote HP PC Hardware Diagnostics UEFI" taip pat galima kaip "Softpaq", kurią galite atsisiųsti į serverį.

#### **Naujausios "HP Remote PC Hardware Diagnostics" UEFI versijos atsisiuntimas**

Norėdami atsisiųsti naujausią "HP Remote PC Hardware Diagnostics" UEFI versiją, atlikite toliau nurodytus veiksmus:

- **1.** Eikite į [http://www.hp.com/go/techcenter/pcdiags.](http://www.hp.com/go/techcenter/pcdiags) Rodomas HP kompiuterio aparatinės įrangos diagnostikos priemonių pradžios puslapis.
- **2.** Dalyje **Remote Diagnostics** (nuotolinė diagnostika) pasirinkite **Remote Diagnostics** (nuotolinė diagnostika) ir paskui pasirinkite **Vykdyti**.

#### **"Remote HP PC Hardware Diagnostics UEFI" pagal gaminio pavadinimą arba numerį atsisiuntimas**

**<sup>2</sup>/PASTABA:** kai kuriems gaminiams gali tekti atsisiųsti programinę įrangą pagal gaminio pavadinimą arba numerį.

Norėdami atsisiųsti "Remote HP PC Hardware Diagnostics UEFI" pagal gaminio pavadinimą arba numerį, atlikite toliau nurodytus veiksmus.

- **1.** Eikite į<http://www.hp.com/support>.
- **2.** Pasirinkite **Get software and drivers** (Gauti programinę įrangą ir tvarkykles), įveskite gaminio pavadinimą arba numerį, pasirinkite savo kompiuterį ir tada pasirinkite operacinę sistemą.
- **3.** Norėdami pasirinkti ir atsisiųsti gaminio **Remote UEFI** (nuotolinė UEFI) versiją, vykdykite skyriuje **Diagnostics** (diagnostikos priemonės) ekrane pateikiamus nurodymus.

#### <span id="page-38-0"></span>**"HP Remote PC Hardware Diagnostics" UEFI parametrų individualizavimas**

Kompiuterio sąrankoje "Computer Setup" (BIOS) naudodami priemonę "HP Remote PC Hardware Diagnostics" UEFI parametrą galite individualizuoti:

- Nustatyti naudotojo neprižiūrimos diagnostikos paleidimo grafiką. Taip pat galite iš karto paleisti diagnostikos priemones interaktyviu režimu pasirinkdami **Execute Remote HP PC Hardware Diagnostics**  (Vykdyti nuotolinę HP kompiuterio aparatinės įrangos diagnostiką).
- Nustatyti vietą, į kurią bus atsiunčiamos diagnostikos priemonės. naudodamiesi šia funkcija galite pasiekti įrankius HP svetainėje arba iš anksto sukonfigūruotame serveryje. Nuotolinės diagnostikos priemonei paleisti įprastinės kompiuterio atminties (pvz., standžiojo disko ar USB atmintuko) nereikia.
- Nustatykite vietą, kurioje bus įrašomi patikros rezultatai. Taip pat galite nustatyti naudotojo vardo ir slaptažodžio parametrus, naudojamus siunčiant.
- Peržiūrėti būsenos informaciją apie anksčiau vykdytą diagnostikos priemonės patikrą.

Norėdami individualizuoti "HP Remote PC Hardware Diagnostics" UEFI parametrus, atlikite tokius veiksmus:

- **1.** Įjunkite arba iš naujo paleiskite kompiuterį ir pasirodžius HP logotipui paspauskite f10, kad įjungtumėte kompiuterio sąranką "Computer Setup".
- **2.** Pasirinkite **Išsamiau** ir pasirinkite **Parametrai**.
- **3.** Pritaikykite parinktis savo reikmėms.
- **4.** Pasirinkite **Main** (pagrindinis) ir po to **Save changes and exit** (įrašyti pakeitimus ir išeiti), kad jūsų pakeitimai būtų išsaugoti.

Jūsų atlikti pakeitimai įsigalios tada, kai kompiuterį paleisite iš naujo.

# <span id="page-39-0"></span>**9 Kasdienė priežiūra**

# **Bendrieji valymo saugos įspėjimai**

- Kompiuteriui valyti niekada nenaudokite tirpiklių arba degiųjų tirpalų.
- Komponentų niekada nemerkite į vandenį arba valymo skystį; naudodami bet kokį skystį, juo sudrėkinkite švarią šluostę ir ja valykite komponentus.
- Prieš valydami klaviatūrą, pelę ar vėdinimo angas, visada atjunkite kompiuterį.
- Prieš valydami klaviatūrą, ją visada atjunkite.
- Valydami klaviatūrą dėvėkite saugos akinius su apsauginiais skydeliais šonuose.

### **Korpuso valymas**

- Prieš valydami kompiuterį, perskaitykite techninės pagalbos ir palaikymo vadovo *Maintenance and Service Guide* (techninės pagalbos ir palaikymo vadovas) saugos įspėjimus.
- Nedidelėms dėmėms ar nešvarumams nuvalyti naudokite paprastu vandeniu sudrėkintą švarią nepūkuotą šluostę arba kempinėlę.
- Esant didesniems nešvarumams, naudokite švelnų vandenių skiestą ploviklį. Po to šluostę arba kempinėlę sudrėkinkite švariu vandeniu ir gerai nuplaukite kompiuterį.
- Sunkiai nuvalomiems nešvarumams nuvalyti naudokite izopropilo alkoholį. Po to nuplauti nereikia, nes alkoholis greitai išgaruoja ir nepalieka jokių dėmių.
- Nuvalę, kompiuterį visada kruopščiai nušluostykite švaria nepūkuota šluoste.
- Kartais išvalykite kompiuterio vėdinimo angas. Pūkai ir kiti nešvarumai gali blokuoti vėdinimo angas ir riboti oro srautą.

### **Klaviatūros valymas**

**ĮSPĖJIMAS:** Prieš bandydami valyti nešvarumus iš po klavišų užsidėkite saugos akinius su apsauginiais šoniniais skydeliais.

- Jei klaviatūroje yra įjungimo ir išjungimo jungiklis, išjunkite ją.
- Prieš valydami kompiuterį, perskaitykite techninės pagalbos ir palaikymo vadovo *Maintenance and Service Guide* (techninės pagalbos ir palaikymo vadovas) saugos įspėjimus.
- Matomus nešvarumus po klavišais arba tarp klavišų galima nusiurbti arba nukratyti.
- Nešvarumus iš po klavišų galite išpūsti suslėgtojo oro balionėliu. Būkite atsargūs, nes per stiprus oro srautas gali pašalinti po klavišais užteptą tepalą.
- Nuimdami klavišus, naudokite specialų klavišų nuėmėją, kad nesugadintumėte klavišų. Šį įrankį galite įsigyti daugelyje elektronikos prekių parduotuvių.
	- **∕∆ ISPĖJIMAS:** Nuo klaviatūros niekada nenuimkite plataus klavišo (pvz., tarpo klavišo). Jei šiuos klavišus netinkamai nuimsite arba uždėsite, klaviatūra gali blogai veikti.
- <span id="page-40-0"></span>● Po klavišu valykite izopropilo alkoholiu sudrėkintu ir nugręžtu tamponėliu. Būkite atsargūs ir nenuvalykite tepalo, reikalingo klavišams tinkamai veikti. Prieš surinkdami, leiskite dalims pačioms nudžiūti.
- Pūkus ar nešvarumus iš sunkiai prieinamų vietų šalinkite pincetu.

### **Monitoriaus valymas**

- Prieš valydami monitorių, perskaitykite techninės pagalbos ir palaikymo vadovo *Maintenance and Service Guide* (techninės pagalbos ir palaikymo vadovas) saugos įspėjimus.
- Monitoriaus ekraną valykite specialiai monitorių valymui skirta servetėle arba švaria, vandeniu sudrėkinta šluoste.
- **ĮSPĖJIMAS:** Purškiamų valymo priemonių arba aerozolių nepurškite tiesiai ant ekrano, nes skystis gali prasiskverbti į patį monitorių ir sygadinti komponentus.

Monitoriui valyti niekada nenaudokite tirpiklių arba degiųjų skysčių, nes galite sugadinti ekraną arba monitoriaus korpusą.

### **Pelės valymas**

- **1.** Prieš valydami pelę, perskaitykite techninės pagalbos ir palaikymo vadovo *Maintenance and Service Guide* (techninės pagalbos ir palaikymo vadovas) saugos įspėjimus.
- **2.** Jei pelėje yra įjungimo ir išjungimo jungiklis, išjunkite ją.
- **3.** Drėgna šluoste nuvalykite pelę.
- **4.** Kaip nurodyta, nuvalykite toliau nurodytas dalis:
	- Lazeris ar LED naudokite medvilninį tamponėlį, sudrėkintą valymo skysčiu ir švelniai nubraukite aplink lazerį ir šviesos diodą susikaupusias dulkes, po to nušluostykite sausu tamponėliu. Tamponėliu nebraukite ant pačio lazerio ar šviesos diodo.
	- Slinkties ratukas į tarpelį tarp slinkties ratuko ir mygtukų papurkškite suslėgtojo oro balionėliu. Vienoje vietoje nepurkškite ilgai, nes gali susidaryti kondensacija.
	- Rutuliukas išimkite ir nuvalykite rutuliuką, pašalinkite visus nešvarumus iš rutuliuko lizdo, lizdą išvalykite sausa šluoste ir vėl įdėkite rutuliuką į pelę.

# <span id="page-41-0"></span>**10 Pritaikymas neįgaliesiems**

# **Pritaikymas neįgaliesiems**

HP stengiasi, kad mūsų bendrovės dalimi taptų įvairovė, įtrauktis ir darbas / gyvenimas, o tai atsispindėtų visoje mūsų veikloje. Čia pateikiami keli pavyzdžiai, kaip skirtumus panaudojame kurdami įtraukią aplinką, padedančią viso pasaulio žmonėms palaikyti ryšį pasitelkiant technologijų galimybes.

#### **Reikiamų technologinių įrankių paieška**

Technologijos gali atskleisti žmogiškąjį potencialą. Pagalbinės technologijos pašalina barjerus ir padeda užtikrinti nepriklausomumą namuose, darbe ir bendruomenėje. Pagalbinės technologijos padeda padidinti, prižiūrėti ir pagerinti elektroninės ir informacijos technologijos veikimo galimybes. Daugiau informacijos žr. [Geriausių pagalbinių technologijų paieška](#page-42-0) 35 puslapyje.

#### **Mūsų įsipareigojimas**

HP įsipareigojusi teikti produktus ir paslaugas, prieinamas žmonėms su negalia. Šis įsipareigojimas padeda įgyvendinti mūsų bendrovės uždavinius ir užtikrinti, kad visiems būtų prieinami technologijų teikiami privalumai.

Mūsų pritaikymo neįgaliesiems tikslas – kurti, gaminti ir platinti produktus bei siūlyti paslaugas, puikiai tinkančias visiems, įskaitant ir žmones su negalia, kuriems siūlomi atskiri įrenginiai arba įrenginiai su atitinkamais pagalbiniais priedais.

Norint pasiekti mūsų tikslą, ši Pritaikymo neįgaliesiems strategija įtvirtina septynis pagrindinius uždavinius, kurių vykdydama veiklą turi laikytis bendrovė. Tikimasi, kad visi HP vadovai ir darbuotojai palaikys šiuos uždavinius ir jų įgyvendinimą, priklausomai nuo jų vaidmenų ir atsakomybės:

- gerinti informuotumo apie pritaikymo neįgaliesiems problemas mūsų bendrovėje lygį ir suteikti darbuotojams mokymus, kurių reikia kuriant, gaminant, pardavinėjant ir pristatant neįgaliesiems prieinamus produktus ir paslaugas;
- kurti produktų ir paslaugų pritaikymo neįgaliesiems rekomendacijas ir laikyti produktų įgyvendinimo grupes atskaitingomis už šių rekomendacijų įgyvendinimą, kai tai įvykdoma išlaikant konkurencingumą, techniškai ir ekonomiškai;
- įtraukti žmones su negalia kuriant pritaikymo neįgaliesiems rekomendacijas, taip pat kuriant ir bandant produktus ir paslaugas;
- dokumentuoti pritaikymo neįgaliesiems funkcijas ir pasirūpinti, kad informacija apie mūsų produktus ir paslaugas būtų pateikiama viešai prieinama forma;
- užmegzti tarpusavio ryšius su pirmaujančiais pagalbinių technologijų ir sprendimų teikėjais;
- palaikyti išorinius ir vidinius mokslinių tyrimų ir eksperimentinės plėtros veiksmus, kuriais bus pagerintos mūsų produktams ir paslaugoms aktualios pagalbinės technologijos;
- palaikyti ir prisidėti prie pramonės standartų ir rekomendacijų dėl pritaikymo neįgaliesiems galimybių.

### **Pritaikymo neįgaliesiems specialistų tarptautinė asociacija (IAAP)**

IAAP yra nepelno siekianti asociacija, kurios tikslas skatinti pritaikymo neįgaliesiems profesiją per darbą tinkle, švietimą ir sertifikavimą. Uždavinys – padėti pritaikymo neįgaliesiems specialistams tobulėti ir siekti <span id="page-42-0"></span>karjeros, taip pat padėti organizacijoms lengviau integruoti pritaikymo neįgaliesiems galimybes į jų produktus ir infrastruktūrą.

HP yra narė steigėja, o mes prisijungėme norėdami drauge su kitomis organizacijomis plėtoti pritaikymo neįgaliesiems sritį. Šis įsipareigojimas palaiko mūsų bendrovės tikslą dėl pritaikymo neįgaliesiems kurti, gaminti ir pardavinėti produktus ir paslaugas, kuriuos puikiai gali naudoti žmonės su negalia.

IAAP įtvirtins mūsų profesiją, visame pasaulyje suvienydama asmenis, studentus ir organizacijas, kad vieni iš kitų galėtų pasimokyti. Jei norite sužinoti daugiau, apsilankykite<http://www.accessibilityassociation.org>ir prisijunkite prie interneto bendruomenės, užsiregistruokite naujienlaiškiams ir sužinokite apie narystės galimybes.

#### **Geriausių pagalbinių technologijų paieška**

Visi, įskaitant žmones su negalia arba dėl amžiaus apribojimų patiriančius asmenis, turėtų turėti galimybę bendrauti, išreikšti save ir palaikyti ryšį su pasauliu, naudodami technologijas. HP įsipareigojusi didinti informuotumą apie pritaikymo neįgaliesiems galimybes bendrovėje, taip pat tarp mūsų klientų ir partnerių. Ar tai būtų didelio dydžio šriftai, kuriuos lengva perskaityti, balso atpažinimas, leidžiantis nenaudoti rankų, ar bet kuri kita pagalbinė technologija, gelbstinti konkrečiu atveju, – HP produktų naudojimą palengvina daugybė įvairių pagalbinių technologijų. Kaip galite pasirinkti?

#### **Savo poreikių vertinimas**

Technologijos gali atskleisti jūsų potencialą. Pagalbinės technologijos pašalina barjerus ir padeda užtikrinti nepriklausomumą namuose, darbe ir bendruomenėje. Pagalbinės technologijos (AT) padeda padidinti, prižiūrėti ir pagerinti elektroninės ir informacijos technologijos veikimo galimybes.

Galite rinktis iš daugybės AT produktų. Jūsų AT vertinimas turėtų suteikti galimybę įvertinti kelis produktus, atsakyti į klausimus ir padėti lengviau pasirinkti geriausią sprendimą jūsų atveju. Pastebėsite, kad AT vertinimus atlikti kvalifikuoti specialistai dirba įvairiose srityse, tame tarpe licencijuoti ar sertifikuoti fizinės terapijos, profesinės terapijos, šnekos / kalbos patologijų ir kitose kompetencijos srityse. Be to, vertinimui naudingos informacijos gali suteikti ir kiti asmenys, nors nėra sertifikuoti ar licencijuoti. Turėtumėte sužinoti apie asmens patirtį, kompetenciją ir mokesčius, kad nustatytumėte, ar jie atitinka jūsų poreikius.

#### **Pritaikymo neįgaliesiems funkcijos HP gaminiuose**

Toliau pateiktos nuorodos suteikia informacijos apie neįgaliesiems pritaikytas funkcijas ir pagalbines technologijas (jei taikytina), pritaikytas įvairiuose HP produktuose. Tie ištekliai padės pasirinkti konkrečias pagalbinių technologijų funkcijas ir produktą (-us), labiausiai tinkantį (-ius) jūsų atveju.

- "HP Elite x3" pritaikymo nejgaliesiems galimybės ("Windows 10 Mobile")
- [HP asmeniniai kompiuteriai "Windows 7" pritaikymo neįgaliesiems galimybės](http://support.hp.com/us-en/document/c03543992)
- [HP asmeniniai kompiuteriai "Windows 8" pritaikymo neįgaliesiems galimybės](http://support.hp.com/us-en/document/c03672465)
- [HP asmeniniai kompiuteriai "Windows 10" pritaikymo neįgaliesiems galimybės](http://support.hp.com/us-en/document/c04763942)
- "HP Slate 7" planšetiniai kompiuteriai pritaikymo neįgaliesiems funkcijų ijungimas HP planšetiniame [kompiuteryje \("Android 4.1" / "Jelly Bean"\)](http://support.hp.com/us-en/document/c03678316)
- "HP SlateBook" kompiuteriai pritaikymo neįgaliesiems funkcijų įjungimas ("Android" 4.3, 4.2 / "Jellv [Bean"\)](http://support.hp.com/us-en/document/c03790408)
- "HP Chromebook" kompiuteriai pritaikymo neįgaliesiems funkcijų jjungimas "HP Chromebook" arba ["Chromebox" \("Chrome" OS\)](http://support.hp.com/us-en/document/c03664517)
- ["HP Shopping" išoriniai įrenginiai HP produktams](http://store.hp.com/us/en/ContentView?eSpotName=Accessories&storeId=10151&langId=-1&catalogId=10051)

<span id="page-43-0"></span>Jei reikia papildomos pagalbos dėl pritaikymo neįgaliesiems funkcijų jūsų HP produkte, žr. [Kreipimasis į](#page-47-0)  [palaikymo tarnybą](#page-47-0) 40 puslapyje.

Papildomos nuorodos į išorinius partnerius ir tiekėjus, galinčios suteikti papildomos pagalbos:

- ["Microsoft" pritaikymo neįgaliesiems informacija \("Windows 7", "Windows 8", "Windows 10", "Microsoft](http://www.microsoft.com/enable) Office")
- ["Google" produktų pritaikymo neįgaliesiems informacija \("Android", "Chrome", "Google Apps"\)](http://www.google.com/accessibility/products)
- [Pagal negalios tipą surūšiuotos pagalbinės technologijos](http://www8.hp.com/us/en/hp-information/accessibility-aging/at-product-impairment.html)
- [Pagal produkto tipą surūšiuotos pagalbinės technologijos](http://www8.hp.com/us/en/hp-information/accessibility-aging/at-product-type.html)
- [Pagalbinių technologijų pardavėjai su produktų aprašymais](http://www8.hp.com/us/en/hp-information/accessibility-aging/at-product-descriptions.html)
- [Pagalbinių technologijų pramonės asociacija \(ATIA\)](http://www.atia.org/)

### **Standartai ir teisės aktai**

#### **Standartai**

Federalinio pirkimo reglamento (FAR) standartų 508 skyrių parengė JAV prieinamumo taryba, siekdama spręsti problemą dėl prieigos prie informacijos ir ryšio technologijų (ICT) žmonėms su fizine, sensorine ar kognityvine negalia. Standartai apima įvairių tipų technologijoms būdingus techninius kriterijus, taip pat efektyvumo reikalavimus, kuriais dėmesys skiriamas konkrečių produktų funkcinėms galimybėms. Konkretūs kriterijai apima programinės įrangos programas ir operacines sistemas, žiniatinklyje pateiktą informaciją ir programas, kompiuterius, telekomunikacijų produktus, vaizdo įrašus ir multimediją, taip pat autonomiškus uždarus produktus.

#### **Įgaliojimas 376 – EN 301 549**

Kaip internetinio įrankių komplekto viešiesiems ICT produktų pirkimams pagrindą, EN 301 549 standartą sukūrė Europos Sąjunga pagal Įgaliojimą 376. Standarte apibrėžiami ICT produktams ir paslaugoms taikomi funkcinio pritaikymo neįgaliesiems reikalavimai, taip pat kiekvieno pritaikymo neįgaliesiems reikalavimo tikrinimo procedūrų ir vertinimo metodologijos aprašymas.

#### **Žiniatinklio turinio pritaikymo neįgaliesiems rekomendacijos (WCAG)**

Žiniatinklio turinio pritaikymo neįgaliesiems rekomendacijos (WCAG) iš W3C žiniatinklio pritaikymo neįgaliesiems iniciatyvos (WAI) padeda žiniatinklio dizaineriams ir kūrėjams kurti svetaines, geriau atitinkančias žmonių su negalia ar asmenų, patiriantiems apribojimų dėl amžiaus, poreikius. WCAG gerina visapusišką žiniatinklio turinio (teksto, vaizdų, garso ir vaizdo įrašų) ir žiniatinklio programų pritaikymą neįgaliesiems. WCAG galima tiksliai patikrinti, jas lengva suprasti ir naudoti, be to, tai suteikia galimybę žiniatinklio kūrėjams lanksčiai diegti naujoves. WCAG 2.0 patvirtinta ir pagal [ISO/IEC 40500:2012.](http://www.iso.org/iso/iso_catalogue/catalogue_tc/catalogue_detail.htm?csnumber=58625/)

WCAG konkrečiai sprendžia problemas dėl barjerų, trukdančių mėgautis žiniatinklio patirtimi asmenims su regėjimo, klausos, fizine, kognityvine ir neurologine negalia, taip pat vyresniems žiniatinklio naudotojams su pritaikymo neįgaliesiems poreikiais. WCAG 2.0 pateikiamos pritaikymo neįgaliesiems turinio charakteristikos.

- **Suvokiamas** (pavyzdžiui, pateikiant teksto alternatyvas vaizdams, garso titrus, pritaikant pristatymą ir spalvų kontrastą)
- **Lengvai naudojamas** (užtikrinant geresnę klaviatūros prieigą, spalvų kontrastą, įvesties laiką, užsikirtimo išvengimą ir lengvą naršymą)
- **Suprantamas** (užtikrinant įskaitomumą, nuspėjamumą ir pagalbą dėl įvesties)
- **Patikimas** (pavyzdžiui, užtikrinant suderinamumą su pagalbinėmis technologijomis)

#### <span id="page-44-0"></span>**Teisės aktai ir reglamentai**

IT ir informacijos pritaikymas neįgaliesiems tapo vis didesnės svarbos sritimi rengiant teisės aktus. Šiame skyriuje pateikiamos nuorodos į informaciją apie pagrindinius teisės aktus, reglamentus ir standartus.

- [Jungtinės Valstijos](http://www8.hp.com/us/en/hp-information/accessibility-aging/legislation-regulation.html#united-states)
- **[Kanada](http://www8.hp.com/us/en/hp-information/accessibility-aging/legislation-regulation.html#canada)**
- **[Europa](http://www8.hp.com/us/en/hp-information/accessibility-aging/legislation-regulation.html#europe)**
- [Jungtinė Karalystė](http://www8.hp.com/us/en/hp-information/accessibility-aging/legislation-regulation.html#united-kingdom)
- **[Australija](http://www8.hp.com/us/en/hp-information/accessibility-aging/legislation-regulation.html#australia)**
- [Visas pasaulis](http://www8.hp.com/us/en/hp-information/accessibility-aging/legislation-regulation.html#worldwide)

#### **Jungtinės Valstijos**

Reabilitacijos akto 508 skyriuje nurodoma, kad agentūros turi nustatyti, kurie standartai taikomi ICT pirkimams, atlikti rinkos tyrimą ir nustatyti neįgaliesiems pritaikytų produktų ir paslaugų prieinamumą bei dokumentuose įrašyti jų rinkos tyrimų rezultatus. Toliau nurodytuose šaltiniuose pateikiama pagalbos dėl 508 skyriaus reikalavimų laikymosi.

- [www.section508.gov](https://www.section508.gov/)
- ["Buy Accessible"](https://buyaccessible.gov)

JAV prieigos taryba šiuo metu atnaujina 508 skyriaus standartus. Šiomis pastangomis siekiama įtraukti naujas technologijas ir kitas sritis, kuriose reikia pakeisti standartus. Daugiau informacijos rasite [508 skyriuje](http://www.access-board.gov/guidelines-and-standards/communications-and-it/about-the-ict-refresh)  ["Atnaujinimas".](http://www.access-board.gov/guidelines-and-standards/communications-and-it/about-the-ict-refresh)

Telekomunikacijų akto 255 skyriuje reikalaujama, kad telekomunikacijų produktai ir paslaugos būtų prieinami žmonėms su negalia. FCC taisyklės apima visą aparatūrą ir programinės įrangos telefonų tinklo įrangą bei telekomunikacijų įrangą, naudojamą namuose arba biure. Prie tokios įrangos priskiriami telefonai, belaidžiai telefonai, fakso įrenginiai, autoatsakikliai ir pranešimų gavikliai. Be to, FCC taisyklės apima pagrindines ir specialiąsias telekomunikacijų paslaugas, įskaitant įprastinius telefoninius skambučius, skambučių laukimą, greitąjį rinkimą, skambučio nukreipimą, kompiuterinę katalogų pagalbą, skambučių stebėjimą, skambinančiojo identifikavima, skambučio sekima ir pakartotinį rinkimą, taip pat balso paštą ir interaktyvias balso atsako sistemas, kurios skambinančiam pateikia pasirinkimų meniu. Norėdami gauti daugiau informacijos, eikite į [Federalinės ryšių komisijos 255 skyriaus informaciją](http://www.fcc.gov/guides/telecommunications-access-people-disabilities).

#### **21-ojo amžiaus ryšių ir vaizdo pritaikymo neįgaliesiems aktas (CVAA)**

CVAA atnaujina federalinį ryšių įstatymą, kad pagerintų prieigą asmenims su negalia prie šiuolaikinių ryšio sistemų, atnaujindama 9-ajame ir 10-ajame dešimtmečiuose priimtus pritaikymo neįgaliesiems įstatymus, kad būtų įtrauktos naujos skaitmeninės, plačiajuostės ir mobiliojo ryšio inovacijos. Reglamentus įgyvendina FCC, jos įrašytos 47 CFR 14 ir 79 dalyse.

**[FCC vadovas dėl CVAA](https://www.fcc.gov/consumers/guides/21st-century-communications-and-video-accessibility-act-cvaa)** 

Kiti JAV teisės aktai ir iniciatyvos

[Amerikiečių su negalia aktas \(ADA\), Telekomunikacijų aktas, Reabilitacijos aktas ir kt.](http://www.ada.gov/cguide.htm)

#### **Kanada**

Pritaikymo Ontarijo gyventojams su negalia aktas buvo parengtas norint plėtoti ir įgyvendinti pritaikymo neįgaliesiems standartus, kad prekės, paslaugos ir infrastruktūra būtų prieinama Ontarijo gyventojams su negalia, taip pat norint įtraukti žmones su negalia į pritaikymo neįgaliesiems standartų kūrimo procesą. Pirmasis AODA standartas yra klientų aptarnavimo standartas; tačiau taip pat kuriami ir transporto,

<span id="page-45-0"></span>užimtumo, informacijos ir ryšio standartai. AODA taikomas Ontarijo vyriausybei, Teisėkūros asamblėjai, kiekvienai paskirtai viešojo sektoriaus organizacijai ir kiekvienam asmeniui ar organizacijai, kuri teikia prekes, paslaugas arba infrastruktūrą visuomenei arba kitoms trečiosioms šalims, bei kuri turi bent vieną darbuotoją Ontarijuje; pritaikymo neįgaliesiems priemonės turi būti įgyvendintos 2025 m. sausio 1 d. arba anksčiau. Jei reikia daugiau informacijos, eikite į [Pritaikymo Ontarijo gyventojams su negalia aktą \(AODA\).](http://www8.hp.com/ca/en/hp-information/accessibility-aging/canadaaoda.html)

#### **Europa**

ES 376 įgaliojimo ETSI techninė ataskaita ETSI DTR 102 612: "Žmogiškieji veiksniai (HF); išleisti Europos pritaikymo neįgaliesiems reikalavimai dėl produktų ir paslaugų viešųjų pirkimų ICT srityje (Europos Komisijos įgaliojimas M 376, 1 etapas).

Faktai Trys Europos standartizavimo organizacijos sudarė dvi lygiagrečiai dirbančias projekto komandas, kad atliktų darbą, apibrėžtą Europos Komisijos "Jgaliojime 376 dėl CEN, CENELEC ir ETSI, padedant įgyvendinti pritaikymo neįgaliesiems reikalavimus dėl produktų ir paslaugų viešųjų pirkimų ICT srityje".

ETSI TC žmogiškųjų veiksnių specialistų darbo grupė 333 sukūrė ETSI DTR 102 612. Daugiau informacijos apie STF333 atliekamą darbą (pvz., jgaliojimus, išsamių darbo užduočių specifikaciją, darbo laiko planą, ankstesnius projektus, gautų pastabų sąrašus ir susisiekimo su darbo grupe priemones) galite rasti [Specialioji](https://portal.etsi.org/home.aspx)  [darbo grupė 333](https://portal.etsi.org/home.aspx).

Su tinkamo tikrinimo ir atitikties schemomis susiję dalys buvo atliktos vykdant lygiagretų projektą, kuris išsamiai aprašomas CEN BT/WG185/PT. Daugiau informacijos rasite CEN projekto komandos žiniatinklio svetainėje. Du projektai yra atidžiai koordinuojami.

- [CEN projekto komanda](http://www.econformance.eu)
- [Europos Komisijos įgaliojimas dėl el. pritaikymo neįgaliesiems \(PDF 46 KB\)](http://www8.hp.com/us/en/pdf/legislation_eu_mandate_tcm_245_1213903.pdf)
- [Komisija mažai viešina el. pritaikymą neįgaliesiems](https://www.euractiv.com/)

#### **Jungtinė Karalystė**

1995 m. Neįgaliųjų diskriminacijos aktas (DDA) buvo priimtas norint užtikrinti, kad žiniatinklio svetainės taptų prieinamos akliesiems ir negalią turintiems naudotojams Jungtinėje Karalystėje.

[W3C JK politika](http://www.w3.org/WAI/Policy/#UK/)

#### **Australija**

Australijos vyriausybė paskelbė apie savo planą įgyvendinti [Žiniatinklio turinio pritaikymo neįgaliesiems](http://www.w3.org/TR/WCAG20/)  [rekomendacijas 2.0](http://www.w3.org/TR/WCAG20/).

Iki 2012 m. visose Australijos vyriausybės žiniatinklio svetainėse bus reikalaujama A lygio atitikties ir dvigubo A atitikties iki 2015 m. Naujas standartas pakeičia WCAG 1.0, kuris 2000 m. buvo įvestas kaip įgaliojantis reikalavimas agentūroms.

#### **Visas pasaulis**

- [JTC1 speciali darbo dėl pritaikymo neįgaliesiems grupė \(SWG-A\)](http://www.jtc1access.org/)
- ["G3ict": Visuotinė iniciatyva dėl įtraukių ICT](http://g3ict.com/)
- [Italijos pritaikymo neįgaliesiems teisės aktas](http://www.pubbliaccesso.gov.it/english/index.htm)
- [W3C žiniatinklio pritaikymo neįgaliesiems iniciatyva \(WAI\)](http://www.w3.org/WAI/Policy/)

## <span id="page-46-0"></span>**Naudingi pritaikymo neįgaliesiems šaltiniai ir nuorodos**

Šios organizacijos gali būti geri informacijos apie negalią ir apribojimus dėl amžiaus šaltiniai.

**PASTABA:** Tai nėra išsamus sąrašas. Šios organizacijos pateikiamos tik informaciniais tikslais. HP neprisiima jokios atsakomybės už informaciją arba kontaktus, kuriuos galite rasti internete. Šiame puslapyje pateiktas sąrašas nesuteikia teisės daryti prielaidą, kad jį patvirtino HP.

#### **Organizacijos**

- Amerikos žmonių su negalia asociacija (AAPD)
- Pagalbinių technologijų akto programų asociacija (ATAP)
- Amerikos klausos praradimo asociacija (HLAA)
- Informacinių technologijų techninės pagalbos ir mokymo centras (ITTATC)
- "Lighthouse International"
- Nacionalinė kurčiųjų asociacija
- Nacionalinė aklųjų federacija
- Šiaurės Amerikos reabilitacinės inžinerijos ir pagalbinių technologijų bendruomenė (RESNA)
- "Telecommunications for the Deaf and Hard of Hearing, Inc." (TDI)
- W3C žiniatinklio pritaikymo neįgaliesiems iniciatyva (WAI)

#### **Švietimo įstaigos**

- Kalifornijos valstijos universitetas, Nortridžas, Negalios centras (CSUN)
- Viskonsino universitetas Medisonas, Prekybos Centras
- Minesotos universiteto kompiuterių pritaikymo programa

#### **Kiti šaltiniai negalios klausimais**

- ADA (Amerikiečių su negalia aktas) techninės pagalbos programa
- Verslo ir negalios tinklas
- "EnableMart"
- **Europos negalios forumas**
- Darbo pagalbos tinklas
- "Microsoft Enable"
- JAV Teisingumo departamentas su neįgaliųjų teisėmis susijusių įstatymų vadovas

#### **HP rekomenduojamos nuorodos**

[Mūsų kontaktinė žiniatinklio forma](https://h41268.www4.hp.com/live/index.aspx?qid=11387) [HP komforto ir saugos vadovas](http://www8.hp.com/us/en/hp-information/ergo/index.html) [HP pardavimas viešajame sektoriuje](https://government.hp.com/)

# <span id="page-47-0"></span>**Kreipimasis į palaikymo tarnybą**

**<sup>2</sup> PASTABA:** Palaikymo paslaugos teikiamos tik anglų kalba.

- Kurtumo negalią turintys ar prastai girdintys klientai, turintys klausimų dėl techninės pagalbos arba HP produktų pritaikymo neįgaliesiems galimybių,
	- gali naudoti TRS/VRS/WebCapTel ir paskambinti tel. (877) 656-7058 nuo pirmadienio iki penktadienio, 6:00–21:00 val. MST laiku.
- Kitą negalią ar apribojimų dėl amžiaus patiriantys klientai, turintys klausimų dėl techninės pagalbos arba HP produktų pritaikymo neįgaliesiems galimybių, gali rinktis vieną iš šių galimybių:
	- skambinti tel. (888) 259-5707 nuo pirmadienio iki penktadienio, 6:00–21:00 val. MST laiku;
	- užpildyti [kontaktinę formą, skirtą žmonėms su negalia ar asmenims, patiriantiems apribojimų dėl](https://h41268.www4.hp.com/live/index.aspx?qid=11387) [amžiaus.](https://h41268.www4.hp.com/live/index.aspx?qid=11387)

# <span id="page-48-0"></span>**Rodyklė**

#### **Simboliai/skaitmenys**

"Bluetooth" įrenginiai išjungimas [10](#page-17-0) prijungimas [9](#page-16-0) "Bluetooth" įrenginių išjungimas [10](#page-17-0) "HP PC Hardware Diagnostics Windows" atsisiuntimas [27](#page-34-0) diegimas [28](#page-35-0) naudojimas [27](#page-34-0) "Linux" HP ..Linux" tvarkyklės diskai [17](#page-24-0) nuosavybinės grafikos tvarkyklės [19](#page-26-0) RHEL [18](#page-25-0) sąranka [17](#page-24-0) sprendimai [17](#page-24-0) "Red Hat Linux" tvarkyklės diskas, RHEL sąranka [18](#page-25-0) "Remote HP PC Hardware Diagnostics UEFI" nustatymų individualizavimas [31](#page-38-0) naudojimas [30](#page-37-0) "Ubuntu" HP tvarkyklės diskas [19](#page-26-0) sąranka [19](#page-26-0)

#### **A**

AT (pagalbinių technologijų) paieška [35](#page-42-0) paskirtis [34](#page-41-0) atkūrimas [16](#page-23-0) atsarginės kopijos kūrimas [16](#page-23-0)

#### **D**

diagnostika [2](#page-9-0) dokumentai [2](#page-9-0)

#### **F**

fizinės charakteristikos [6](#page-13-0)

#### **G**

gaminys informacija [1](#page-8-0) grafikos plokštės derinimas su monitoriaus jungtimis [13](#page-20-0) grąžinimas į ankstesnę būseną [16](#page-23-0)

#### **H**

HP ištekliai [1](#page-8-0) HP pagalbinė strategija [34](#page-41-0) HP PC Hardware Diagnostics UEFI atsisiuntimas [29](#page-36-0) naudojimas [28](#page-35-0) paleidimas [29](#page-36-0) HP tvarkyklės diskas RHEL sąranka [18](#page-25-0) SLED sąranka [19](#page-26-0) "Ubuntu" sąranka [19](#page-26-0)

#### **I**

įprastinė priežiūra klaviatūros valymas [32](#page-39-0) korpuso valymas [32](#page-39-0) monitoriaus valymas [33](#page-40-0) pelės valymas [33](#page-40-0) saugus valymas [32](#page-39-0)

#### **K**

kasdienė priežiūra [32](#page-39-0) klientų pagalbos tarnyba, pritaikymas neįgaliesiems [40](#page-47-0) Klientų savarankiškas taisymas [24](#page-31-0) Kompiuteriai parengti naudoti su "Linux" disko kūrimas [17](#page-24-0) "Linux" versijos [17](#page-24-0) kompiuterio funkcijos [4](#page-11-0) kompiuterio išjungimas [23](#page-30-0) kompiuterio komponentai [4](#page-11-0) galas [5](#page-12-0) kairė pusė [4](#page-11-0) priekis [4](#page-11-0) kompiuterio naujinimas [21](#page-28-0) kompiuterio pritvirtinimas [8](#page-15-0) kompiuterio sąranka "Computer Setup" [7](#page-14-0) sauga [14](#page-21-0)

kompiuteris, naujinimas [21](#page-28-0)

#### **M**

maitinimas, prijungimas [9](#page-16-0) mirksėjimo ar pyptelėjimo kodus [25](#page-32-0) monitoriai grafikos plokščių derinimas su jungtimis [13](#page-20-0) įtraukimas [11](#page-18-0) konfiqūravimas [13](#page-20-0) monitoriaus individualizavimas [14](#page-21-0) monitoriaus parengimas [14](#page-21-0) papildomų monitorių planavimas [11](#page-18-0) planavimas [12](#page-19-0) planavimas prijungti "Entry" modelį [11](#page-18-0) planavimas prijungti "Performance" modelį [11](#page-18-0) prijungimas [13](#page-20-0) reikalavimai jungtims [13](#page-20-0) sąranka [11](#page-18-0) monitorių konfigūravimas [13](#page-20-0) monitorių prijungimas [13](#page-20-0)

#### **N**

naujiniai [3](#page-10-0) nuorodos HP klientų savarankiškas taisymas [24](#page-31-0) HP.com [13](#page-20-0) Programinės įrangos ir tvarkyklių atsisiuntimai [17](#page-24-0) SUSE sertifikavimo biuletenio ieškos puslapis [18](#page-25-0) "Linux" aparatinė įranga "Matrix" HP kompiuteriams [17](#page-24-0) "Red Hat" sertifikavimas [18](#page-25-0) "Ubuntu" [19](#page-26-0)

#### **P**

pagalbinių technologijų (AT) paieška [35](#page-42-0) paskirtis [34](#page-41-0)

palaikymas [1](#page-8-0) pasirinktiniai komponentai [14](#page-21-0) perdirbimas [15](#page-22-0) priežiūra, įprastinė [32](#page-39-0) prijungimas energija [9](#page-16-0) "Bluetooth" įrenginiai [9](#page-16-0) pritaikymas neįgaliesiems [34](#page-41-0) Pritaikymo neįgaliesiems specialistų tarptautinė asociacija [34](#page-41-0) Pritaikymo neįgaliesiems standartų 508 skyrius [36](#page-43-0), [37](#page-44-0) pritaikymo neįgaliesiems vertinimas [35](#page-42-0)

#### **R**

reikalavimai jungtims, monitoriai [13](#page-20-0) RHEL HP tvarkyklės diskas [18](#page-25-0) sąranka [18](#page-25-0) "Linux" [18](#page-25-0) "Red Hat Linux" tvarkyklės diskas [18](#page-25-0)

#### **S**

sauga [14](#page-21-0) sąranka monitoriai [11](#page-18-0) RHEL [18](#page-25-0) SLED [18](#page-25-0) vėdinimas [7](#page-14-0) "Linux" [17](#page-24-0) "Ubuntu" [19](#page-26-0) sąrankos veiksmai [8](#page-15-0) SLED HP tvarkyklės diskas [19](#page-26-0) sąranka [18](#page-25-0) specifikacijos aplinkosauga [6](#page-13-0) gaminys [6](#page-13-0) standartai ir teisės aktai, pritaikymas neįgaliesiems [36](#page-43-0)

#### **Š**

šaltiniai, pritaikymas neįgaliesiems [39](#page-46-0)

#### **T**

techninė pagalba [25](#page-32-0)

trikčių šalinimas [23](#page-30-0) Klientų savarankiškas taisymas [24](#page-31-0) kompiuteriui veikiant [24](#page-31-0) paleisties metu [23](#page-30-0) trosinis užraktas [14](#page-21-0)

#### **U**

universalieji adresai HP klientų savarankiškas taisymas [24](#page-31-0) HP.com [13](#page-20-0) Programinės įrangos ir tvarkyklių atsisiuntimai [17](#page-24-0) SUSE sertifikavimo biuletenio ieškos puslapis [18](#page-25-0) "Linux" aparatinė įranga "Matrix" HP kompiuteriams [17](#page-24-0) "Red Hat" sertifikavimas [18](#page-25-0) "Ubuntu" [19](#page-26-0)

#### **V**

vėdinimas [7](#page-14-0)

#### **W**

WLAN, išjungimas [10](#page-17-0)